**A**L**IENWARE® M17x MOBILE HANDBOK**

### Upplysningar och varningar

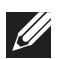

OBS! Detta meddelande innehåller viktig information som kan hjälpa dig att få ut mer av datorn.

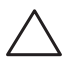

VIKTIGT! Här visas information om potentiell skada på maskinvaran eller dataförlust, samt hur du undviker detta.

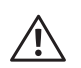

VARNING! En varning signalerar risk för egendomsskada, personskada eller dödsfall.

Den här produkten innehåller kopieringsskydd som skyddas av amerikanska patent och annan immaterialrätt som tillhör Rovi Corporation. Dekompilering och disassemblering förbjudes.

Innehållet häri kan komma att ändras utan föregående meddelande.

#### © 2011 Dell Inc. Med ensamrätt.

Återgivning av dessa material på något sätt utan skriftligt tillstånd av Dell Inc. är strängt förbjudet.

Varumärken som anges i denna handbok: Alienware, AlienFX och AlienHeadlogotypen är varumärken eller registrerade varumärken som tillhör Alienware Corporation; Dell är ett varumärke som tillhör Dell Inc.; Microsoft och Windows är antingen varumärken eller registrerade varumärken som tillhör Microsoft Corporation i USA och/eller andra länder; Intel och Intel SpeedStep är registrerade varumärken och Core är ett varumärke som tillhör Intel Corporation i USA och andra länder; Blu-ray Disc är ett varumärke som tillhör Blu-ray Disc Association; Bluetooth är ett registrerat varumärke som tillhör Bluetooth SIG, Inc.; Phoenix FailSafe är ett varumärke som tillhör Phoenix Technologies Ltd.

Övriga varumärken/-namn i handboken kan användas för att hänvisa till dem som gör anspråk på varumärkena/-namnen eller deras produkter. Dell Inc. frånsäger sig allt ägarintresse av andra varumärken/-namn än sina egna.

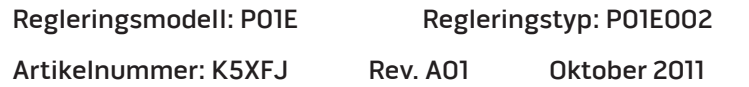

## INNEHÅLL

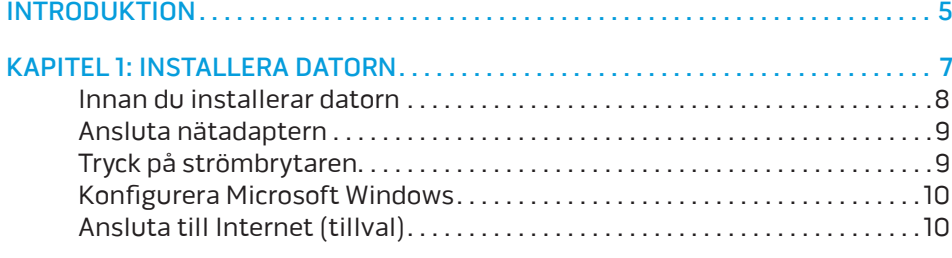

### [KAPITEL 2: LÄR KÄNNA DIN DATOR . .](#page-12-0) 13

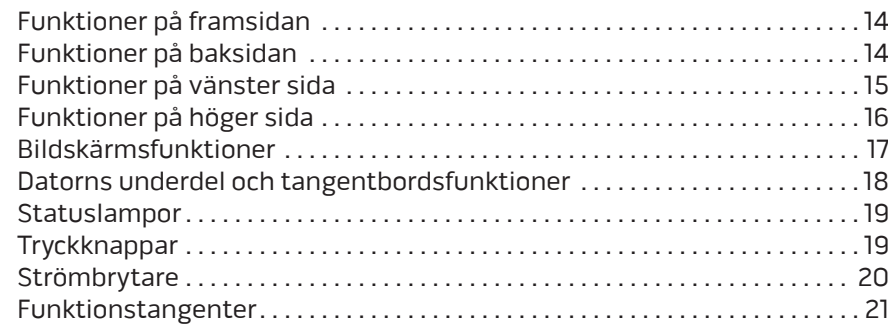

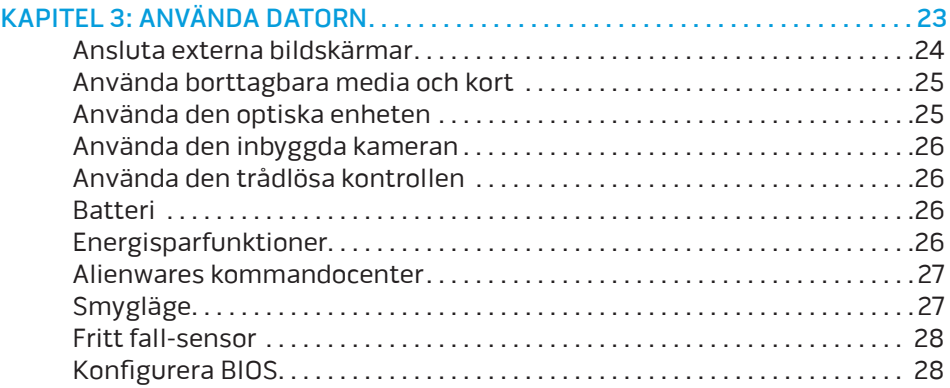

### [KAPITEL 4: INSTALLERA TILLÄGGS- ELLER UTBYTESKOMPONENTER](#page-32-0) . . . . . . . 33

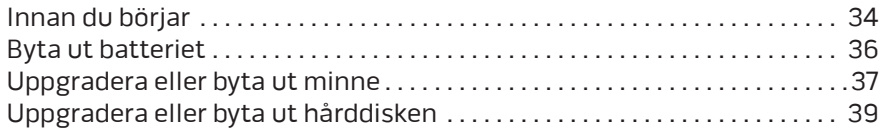

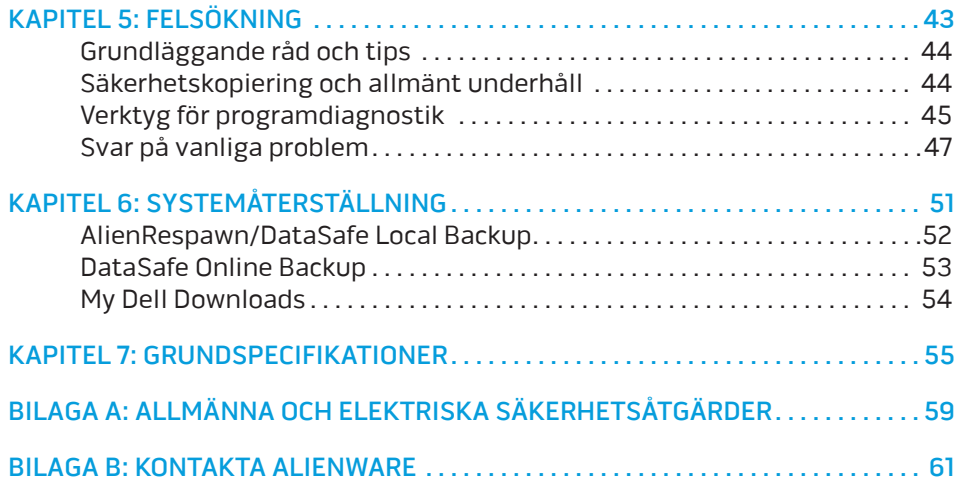

## <span id="page-4-0"></span>INTRODUKTION  $75$  ANAT $15$

#### Bästa Alienware-kund,

Välkommen till Alienware-familjen. Vi är förtjusta över att få inkludera dig i det växande antalet smarta högeffektiva datoranvändare.

Alienware-tekniker som har konstruerat din högeffektiva dator har sett till att den är ordentligt optimerad och fungerar med maximal prestanda. Vi bygger datorer i ett enda orubbligt syfte: Bygg den som om den var din egen. Teknikerna kommer inte att slå sig till ro förrän din nya dator uppfyller eller överskrider våra krävande villkor!

Vi har testat din dator i stor skala för att du ska kunna uppleva de högsta nivåerna på prestanda. Utöver en standardinkörningsperiod har din dator utvärderats med hjälp av verkliga verktyg som t.ex. syntetiska prestandanormer.

Vi vill gärna ta del av din upplevelse med din nya högeffektiva dator, så tveka inte att skicka e-post eller ringa till Alienware om du har några frågor eller synpunkter. Hela personalstyrkan delar din entusiasm för ny teknik och vi hoppas att du kommer att gilla din nya dator lika mycket som Alienware gillade att bygga den åt dig.

Med vänlig hälsning

Personalen på Alienware

#### **INTRODUKTION**

### <span id="page-6-0"></span>**CHAPTER TO A PORTANG 1: SETTING YOUR LAPTOP IS LOW YOUR LAPTER TO A POWER LAPTER TO A POWER LAPTER** KAPITEL 1: INSTALLERA DATORN

### <span id="page-7-0"></span>Innan du installerar datorn

#### Tack för ditt inköp av Alienware® M17x!

Läs alla säkerhets- och installationsanvisningar innan du ansluter datorn. Börja med att försiktigt öppna förpackningen och plocka ur alla komponenter. Kontrollera alla komponenter med avseende på fysisk skada som kan ha inträffat under transporten. Rapportera omedelbart alla skadade komponenter till kundtjänst. Du måste rapportera transportskador inom fem dagar från det datum du tar emot leveransen. I annat fall ogiltighetsförklaras din skaderapport.

Kontrollera gentemot den medföljande fakturan att alla beställda komponenter finns med. Rapportera alla komponenter som saknas till kundtjänst inom fem dagar från det datum du tar emot leveransen. Komponenter som rapporteras saknade efter fem dagar från leveransdatumet kommer inte att behandlas. Kontrollera bl.a. att följande vanliga komponenter finns med:

- Dator och nätadapter med strömsladd
- Microsoft CD-nyckel på datorns undersida
- Bildskärm med strömsladd och videokabel (om beställd)
- Tangentbord (om beställt)
- Mus (om beställd)
- Multimediehögtalare och subwoofer (om beställda)
- Styrspak (om beställd)

Du kanske även behöver en liten spår- och/eller stjärnmejsel för att ansluta kringutrustningskablar till datorn.

### Dokumentation och media för produkten

I dokumentationen som medföljer Alienware® finns svar på många frågor som eventuellt dyker upp när du utforskar datorns funktioner. Du kan läsa i dokumentationen om du vill ha information om teknik eller allmän användning. Här finns även svar och lösningar. I vissa avsnitt i dokumentationen hänvisas den medföljande medieskivan, som du eventuellt behöver för att slutföra vissa aktivteter. Vår tekniska supportpersonal finns som alltid på plats för att hjälpa dig.

### Placering av datorn

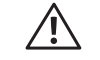

VARNING! Placera inte datorn nära eller över ett element eller värmeventil. Om datorn placeras i ett skåp ska du se till att lämplig ventilation tillhandahålls. Placera inte datorn på en fuktig plats eller i något område där den utsätts för regn eller vatten. Var försiktig så att du inte spiller någon vätska på eller i datorn.

När du placerar datorn, se till att:

- Den placeras på ett underlag som är jämnt och stabilt.
- Ström- och datakabelskontakter inte kläms fast mellan datorn och en vägg eller andra föremål.
- Inget hindrar luftflödet framför, bakom eller under datorn.
- Datorn har tillräckligt utrymme så att optiska enheter och andra externa lagringsenheter är lättåtkomliga.

## <span id="page-8-0"></span>Ansluta nätadaptern Tryck på strömbrytaren

VARNING! Nätadaptern är kompatibel med eluttag i hela världen.  $\sqrt{N}$ Strömkontakter ochförgreningsdosor variera dock per land. Om du använder en inkompatibel kabel eller ansluter kabeln till förgreningsdosan eller nätuttaget på fel sätt kan brand uppstå eller utrustningen skadas.

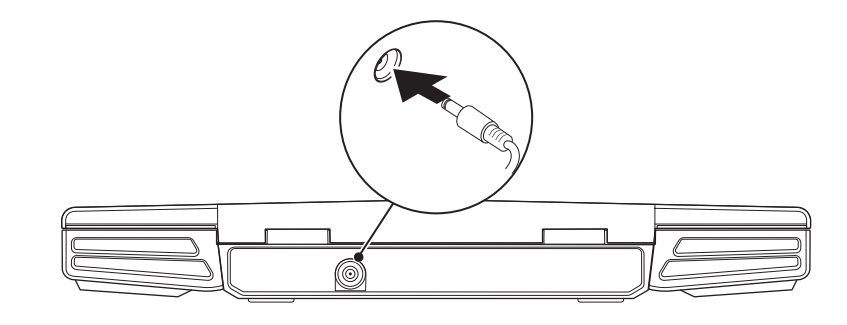

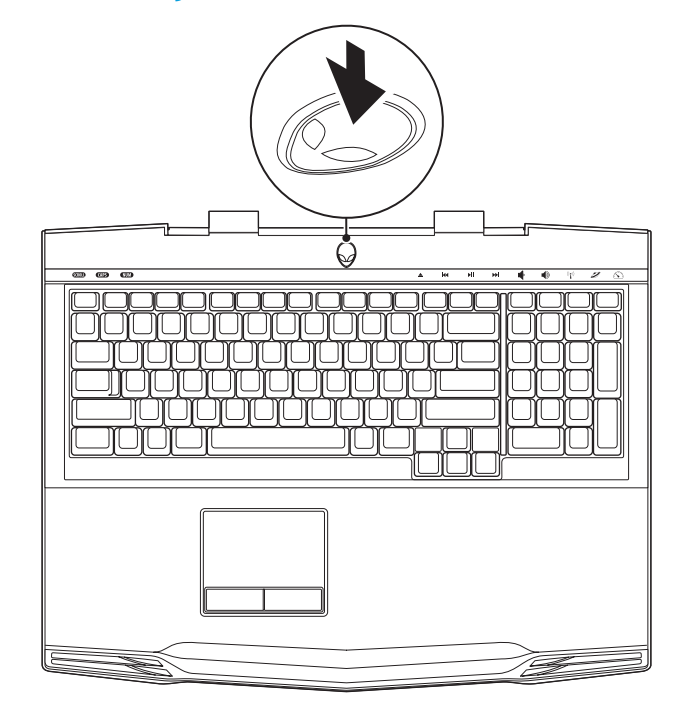

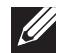

OBS! Anslut nätadaptern för att få maximal spelprestanda.

## <span id="page-9-0"></span>Konfigurera Microsoft Windows

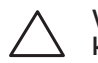

VIKTIGT! Avbryt inte operativsystemets konfigurationsprocess. Datorn kan i så fall bli obrukbart.

Dator är förkonfigurerad med det operativsystem du valde vid inköpstillfället. Följ anvisningarna på skärmen för att konfigurera återstående inställningar.

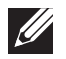

OBS! För optimal datorprestanda bör du hämta den/de senaste BIOSversionen och drivrutinerna. De finns på support.dell.com.

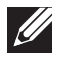

OBS! Mer information om operativsystemet och funktioner finns på support.dell.com/MyNewDell.

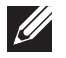

OBS! Vi rekommenderar att du skapar en fullständig systemkopia så fort du har konfigurerat Microsoft Windows. Hur du skapar en fullständig systemkopia beskrivs under "AlienRespawn/DataSafe Local Backup" på sidan [51.](#page-50-1)

## Ansluta till Internet (tillval)

### **Konfigurera en kabelanslutning**

• Om du använder en uppringd anslutning, ansluter du en telefonlinje till det externa USB-modemet (tillval) och till telefonuttaget på väggen innan du konfigurerar Internetanslutningen.

• Om du använder en anslutning via DSL eller kabel/satellitmodem, kontaktar du Internetleverantören eller telefonoperatören som ger dig konfigurationsanvisningar.

Slutför konfigurationen av kabelanslutningen till Internet genom att följa anvisningarna under "Konfigurera Internetanslutningen" på sidan 11.

#### **Konfigurera en trådlös anslutning**

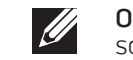

OBS! Hur den trådlösa routern konfigureras beskrivs i dokumentationen som medföljde routern.

Innan du kan ansluta till en trådlös Internet anslutning måste du ansluta till din trådlösa router.

Installera en trådlös router på följande sätt:

- 1. Kontrollera att trådlös kommunikation är aktiverat i datorn.
- 2. Spara och stäng alla öppna filer och avsluta alla öppna program.
- Klicka på Start  $\bigoplus$  → Kontrollpanelen→ Nätverks- och delningscenter→ Anslut till ett nätverk.
- 4. Slutför installationen genom att följa anvisningarna på skärmen.

#### **Konfigurera Internetanslutningen**

Internetleverantörer och vad de erbjuder varierar. Kontakt din Internetleverantör för att ta reda på vilka erbjudanden som finns i ditt land.

Om du inte kan ansluta till Internet men det har gått tidigare kan det bero på driftstopp hos Internetleverantören. Kontakta Internetleverantören och hör efter hur det står till med tjänsten eller försök igen senare.

Ha informationen från Internetleverantören till hands. Om du inte har en Internetleverantör kan du få en via guiden Anslut till Internet.

- 1. Spara och stäng alla öppna filer och avsluta alla öppna program.
- Klicka på Start **↔ Kontrollpanelen.**
- 3. Klicka på Nätverk och Internet→ Nätverks- och delningscenter→ Skapa en anslutning eller nätverk→ Anslut till Internet. Fönstret Anslut till Internet dyker upp.

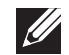

OBS! Om du inte vet vilken anslutningstyp du ska välja, klickar du på Hjälp mig att välja eller kontaktar Internetleverantören.

4. Följ anvisningarna på skärmen och använd konfigurationsinformationen från Internetleverantören för att slutföra konfigurationen.

## <span id="page-12-0"></span>KAPITEL 2: LÄR KÄNNA DIN DATOR **JENTUA IDEN CETC EN NTANNA SINNYOL.**

I det här kapitlet finns information om din nya dator så att du kan bekanta dig

## <span id="page-13-0"></span>Funktioner på framsidan

## Funktioner på baksidan

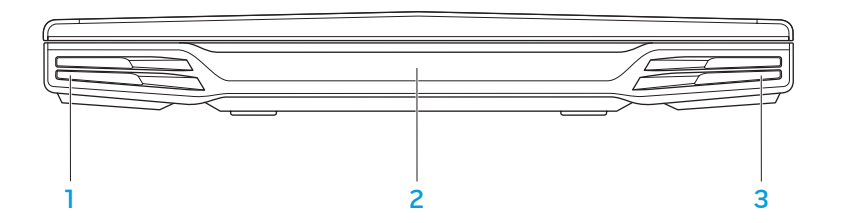

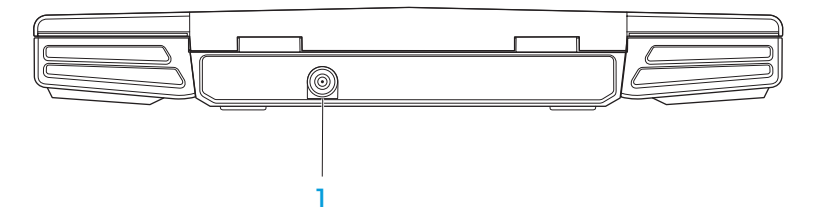

- Vänster högtalare Ger tillsammans med den högra högtalaren förstklassigt stereoljud.
- 2 Consumer IR-port Anlsut enheter via infraröd kommunikation.
- 3 Höger högtalare Ger tillsammans med den vänstra högtalaren förstklassigt stereoljud.

Nätadaptersuttag – Anslut nätadaptern för att strömförsörja datorn och ladda batteriet.

## <span id="page-14-0"></span>Funktioner på vänster sida

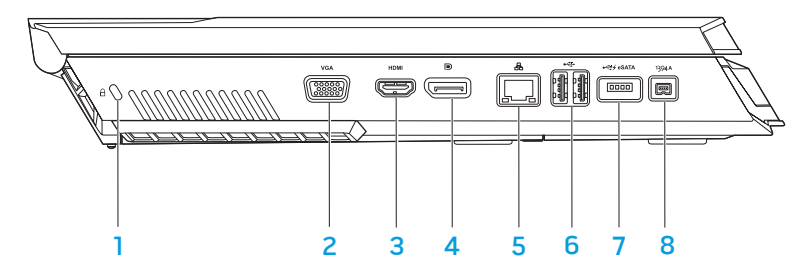

 $\pm$  Uttag för säkerhetsvajer — Anslut ett stödskydd till datorn. OBS! Kontrollera att stöldskyddet passar i uttaget innan du köper det.

- 2 <sup>VGA</sup> VGA-kontakt Anslut bildenheter, t.ex. en bildskärm eller projektor.
- 3 Ham HDMI-kontakt Anslut en TV för både ljud- och videosignaler. OBS! Endast videosignalen överförs om bildskärmen inte har inbyggda högtalare.
- 4 DisplayPort-kontakt Anslut datorn till externa bildskärmar och projektorer via DisplayPort.
- . <mark>3 Nätverksport</mark> Anslut datorn till ett nätverk eller en bredbandsenhet.
- $6 \leftarrow \bigcup_{i=1}^{\infty} \text{USB-portar} (2) \text{Ans}$  USB-enheter som t.ex. en mus, tangentbord, skrivare, extern enhet eller MP3-spelare.
- 7 USB/eSATA-kombinationskontakt med USB PowerShare Anslut eSATA-kompatibla lagringsenheter (t.ex. extern hårddisk eller optisk enhet) eller USB-enheter (t.ex. mus, tangentbord, skrivare, extern enhet eller MP3-spelare).

Med hjälp av USB Powershare-funktionen kan du ladda USB-enheter när datorn är avstängd eller i energisparläge. Om du stänger av datorn när en USB-enhet håller på att laddas, upphör laddningen. Du kan fortsätta laddningen genom att koppla bort USB-enheten och ansluta den igen.

OBS! Vissa USB-enheter laddas inte när datorn är avstängd eller i energisparläge. I så fall sätter du på datorn för att ladda enheten.

8 1394 A IEEE 1394 A-kontakt – Anslut seriella höghastighets multimedieenheter som t.ex. digitala videokameror.

## <span id="page-15-0"></span>Funktioner på höger sida

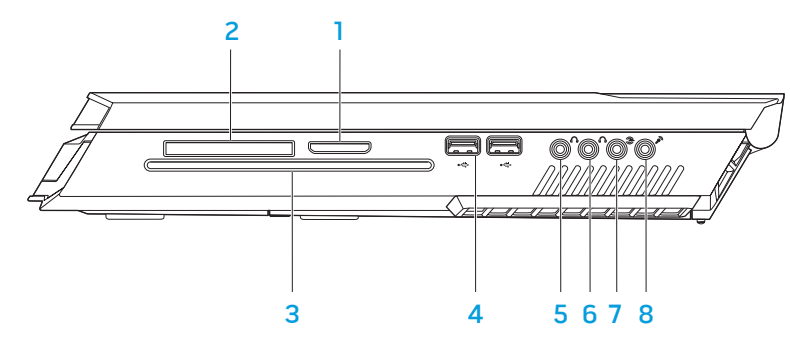

- 1 8-i-1 mediekortsläsare Ett snabbt och bekvämt sätt att titta på och dela med sig av digitala foton, musik, film och dokument.
- ExpressCard-kortplats Stöd för ytterligare minne, trådbunden och trådlös kommunikation, multimedia och säkerhetsfunktioner. ExpressCard-kort på 54 mm kan användas i kortplatsen. OBS! ExpressCard-kortplatsen är endast avsedd för ExpressCard-kort. PC-kort kan INTE användas i kortplatsen.
- 3 Optisk enhet Spela upp/in på cd-skivor, dvd-skivor och Blu-ray-skivor (tillval) i standardstorlek (12 cm). Se till att sidan med tryck eller skrift är vänd uppåt när du sätter i skivor. Mer information finns under "Använda" den optiska enheten" på sidan 25.
- $\overrightarrow{4}$  USB-portar (2) Anslut USB-enheter som t.ex. en mus, tangentbord, skrivare, extern enhet eller MP3-spelare.
- $\sqrt{6}$  Ljudutgång/Hörlursuttag Anslut främre V/H högtalare eller hörlurar.
- 6  $\boxed{6}$  **J** Ljudutgång/Hörlursuttag Anslut mitthögtalare/subwoofer eller hörlurar.
- $\bigcirc$  Kontakt för bakre V/H surround Anslut bakre V/H surroundhögtalare.
- 8  $\mathcal{P}$  Ljudingång/Mikrofonuttag Anslut en mikrofon för röst- eller ljudinmatning till ett ljud- eller telefoniprogram.

## <span id="page-16-0"></span>Bildskärmsfunktioner

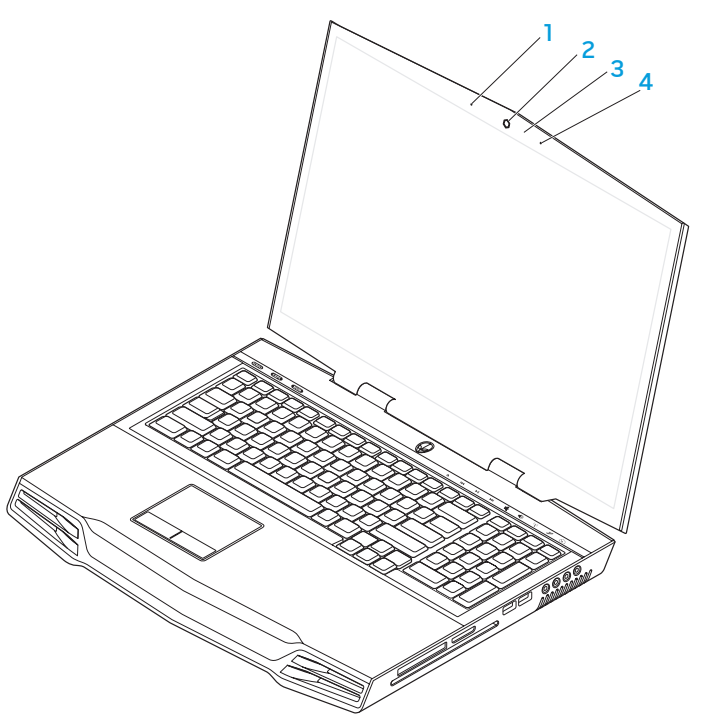

- 1 Vänster mikrofon Används med höger mikrofon för att ge förstklassigt ljudkvalitet för videochatt och röstinspelning.
- 2 Kamera Inbyggd kamera för videoinspelning, konferenssamtal och chatt.
- 3 Aktivitetsindikator för kamera Indikerar om kameran är påslagen eller avstängd.
- 4 Höger mikrofon Används med vänster mikrofon för att ge förstklassigt ljudkvalitet för videochatt och röstinspelning.

### <span id="page-17-1"></span><span id="page-17-0"></span>Datorns underdel och tangentbordsfunktioner

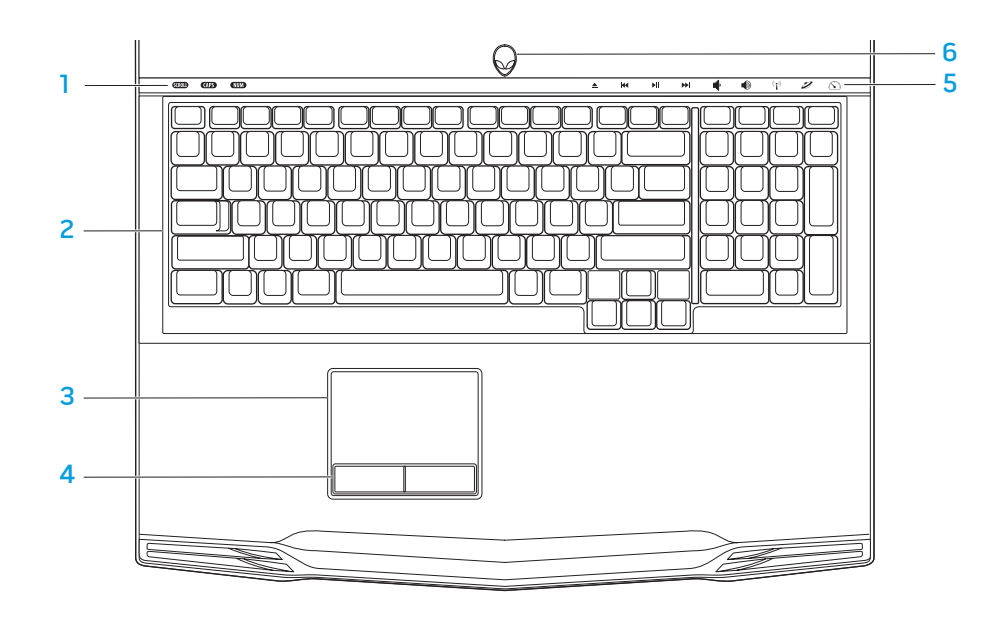

- Statuslampor (3) Indikerar om Scroll Lock-, Caps Lock- eller Number Lock-funktionerna är aktiverade eller inte.
- 2 Tangentbord Det bakgrundsbelysta tangentbordet kan användas i mörka miljöer eftersom alla knappsymboler lyser.
- 3 Styrplatta Fungerar som en mus. Du kan flytta markören, dra eller flytta markerade objekt och vänsterklicka genom att knacka med fingret på ytan.
- 4 Styrplatteknappar (2) Har samma vänster- och högerklicksfunktioner som en mus.
- 5 Tryckknappar (9) Om du trycker på en av dessa knappar utförs tillhörande funktion. Mer information finns under "Tryckknappar" på sidan 19.
- 6 Strömbrytare Slå på/av datorn genom att trycka på brytaren. Mer information finns under "Strömbrytare" på sidan [20.](#page-19-1)

## <span id="page-18-0"></span>Statuslampor

Det finns tre statuslampor högst upp till vänster på tangentbordet. Exakt placering framgår i "Datorns underdel och tangentbordsfunktioner" på sidan [18.](#page-17-1)

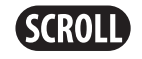

#### Scroll Lock-lampa

Lyser när Scroll Lock-funktionen är aktiverad.

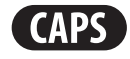

#### Caps Lock-lampa

Lyser när tangentbordet befinner sig i Caps Lock-läge. I detta läge blir alla tecken du matar in VERSALER.

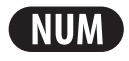

#### Number Lock-lampa

Lyser när tangentbordet befinner sig i Num Lock-läge. I detta läge kan den inbyggda sifferknappsatsen användas.

## **Tryckknappar**

Tryckknapparna finns upptill på tangentbordet. Exakt placering framgår i "Datorns underdel och tangentbordsfunktioner" på sidan [18](#page-17-1). Tryck försiktigt på en knapp om du vill aktivera dess funktion. Knappen lyser temporärt för att bekräfta ditt val.

 $((\bullet))$ 

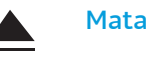

KK

#### Spola tillbaka eller spela upp föregående spår

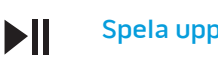

Snabbspolning framåt EE eller spela upp nästa spår

### Sänk volymen

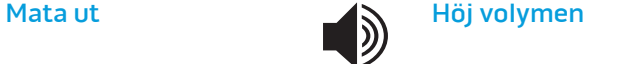

#### Trådlös kontroll - Aktivera/ inaktivera trådlös kommunikation

(mer information finns under "Använda trådlös kontroll" på sidan 26)

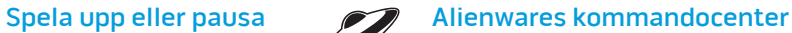

(mer information finns under "Alienwares kommandocenter" på sidan [27\)](#page-26-1)

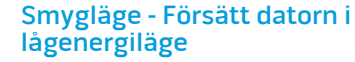

(mer information finns under "Smygläge" på sidan 27)

## <span id="page-19-1"></span><span id="page-19-0"></span>**Strömbrytare**

Du kan programmera strömbrytaren så att funktioner som t.ex. avstängning av operativsystemet eller aktivering av energisparläge utförs. Information om hur du programmerar strömbrytaren finns under Energialternativ på Kontrollpanelen i Microsoft® Windows®.

Strömbrytaren finns i mitten på ledkåpan. Exakt placering framgår i "Datorns underdel och tangentbordsfunktioner" på sidan [18.](#page-17-1)

Färgen på AlienHead-indikatorn visar strömstatus. Du kan ändra färgen som indikerar strömstatus via AlienFX®-progammet.

#### På nätadaptern:

Blå eller anpassad AC-färg Batteriet är fulladdat.

Blå eller anpassad AC-färg tonar ut i gult eller anpassad batterifärg

Blå eller anpassad AC-färg tonar ut i svart

#### På batteri:

tonar ut i svart

Guldgult eller anpassad batterifärg

Batteriet är fulladdat.

Batteriet laddas.

Guldgult eller anpassad AC-färg Datorn är dockad och i vänteläge.

Datorn är dockad och i vänteläge.

Blinkande guldgult eller anpassad batterifärg

batteriladdningen är låg.

Mer information om vilolägen finns under Energialternativ på Kontrollpanelen i Microsoft Windows.

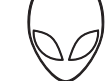

## <span id="page-20-0"></span>Funktionstangenter

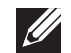

OBS! Vissa funktionstangenter kanske inte har någon tilldelad funktion beroende på konfiguration datorn du köpt har.

<Fn>-tangenten finns längst ned till vänster på tangentbordet och den används tillsammans med andra tangenter för att aktivera vissa funktioner. Håll <Fn>tangenten nedtryck tillsammans med tangenten som beskrivs nedan:

### FI – Pausläge

Tryck på <Fn><F1> om du vill sätta datorn i pausläge. I pausläget stängs LCD-skärmen och valda enheter av så att energiförbrukningen blir lägre.

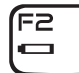

Έ١ **SUSPEND** 

#### F2 – Kontrollera batteristatus och aktivera/inaktivera batteriladdning

Tryck på <Fn><F2> för att växla mellan funktionerna Batteristatusmätare, Inaktivera batteriladdning och Aktivera batteriladdning.

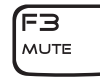

### F3 – Slå på/av ljud

Tryck på <Fn><F3> om du vill aktivera eller inaktivera liudfunktionen.

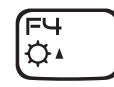

#### F4 – Öka bildskärmens ljusstyrka

Tryck på <Fn><F4> om du vill öka bildskärmens ljusstyrka.

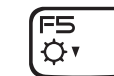

#### F5 – Minska bildskärmens ljusstyrka

Tryck på <Fn><F5> om du vill minska bildskärmens ljusstyrka.

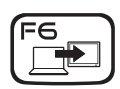

#### F6 – Utöka skrivbordet

Tryck på <Fn><F6> om du vill växla mellan de olika alternativen för extern visning antingen samtidigt eller enskilt.

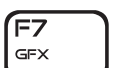

#### F7 – Visningsläge

Tryck på <Fn><F7> om du vill växla mellan klonläge och utökat skrivbordsläge när en extern bildskärm är ansluten.

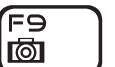

#### F9 – Kamera på/av

Tryck på <Fn><F9> om du vill sätta på eller stänga av kameran.

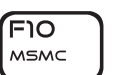

#### F10 – Microsoft Mobilitetscenter på/av

Tryck på <Fn><F10> om du vill starta eller stänga programmet Microsoft Mobilitetscenter.

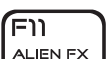

#### F11 – AlienFX® på/av

Tryck på <Fn><F11> om du vill inaktivera eller aktivera AlienFX illumination.

#### F12 – Styrplatta på/av

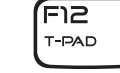

Tryck på <Fn><F12> om du vill inaktivera eller aktivera styrplattan och belysningen runt den. När styrplattan inaktiveras kan den fortfarande fungera temporärt i 3-5 sekunder medan systemet startar om till Windows Windows® eller återgår från vänte- eller viloläge.

<span id="page-22-0"></span>KAPITEL 3: ANVÄNDA DATORN  $T$ enter 1957 is Inntward to the USING  $T$ 

## <span id="page-23-0"></span>Ansluta externa bildskärmar

Om du vill uppleva din datormiljö på en större visuell skala eller utöka skrivbordsområdet kan du ansluta en extern bildskärm som t.ex. en fristående bildskärm, en LCD-TV eller en projektor.

### Ansluta en bildskärm

Använd en kabel som är avsedd för kontakttypen på datorn och bildskärmen. Med hjälp av tabellen nedan kan du identifiera kontakterna på datorn och bildskärmen.

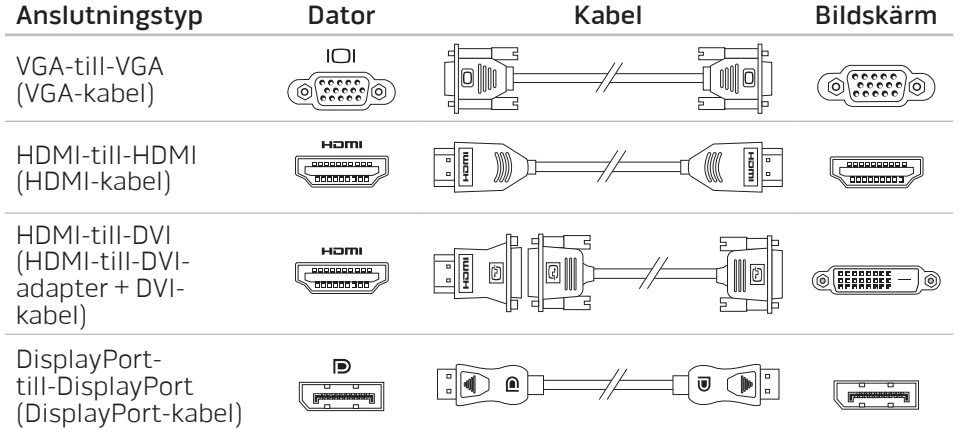

- Stäng av datorn.
- 2. Stäng av bildskärmen och koppla bort den från strömkällan.
- 3. Anslut ena änden av bildskärmskabeln till DisplayPort-, HDMI- eller VGAkontakten på Alienware-datorn.
- 4. Anslut den andra änden av kabeln till samma kontakt på bildskärmen.
- 5. Anslut vid behov en ände av strömsladden till bildskärmens strömuttag.
- 6. Anslut den andra änden av strömsladden till en jordad förgreningsdosa eller vägguttag.
- Sätt på datorn och därefter bildskärmen.

### Utöka skrivbordet

- 1. Se till att den externa bildskärmen är ansluten och högerklicka på skrivbordet. Välj därefter Anpassa.
- 2. Välj Anslut till en projektor eller en extern bildskärm upp till vänster på skärmen.
- 3. Klicka på Anslut bildskärm.
- 4. Välj bland följande alternativ som visas på skärmen:
	- Spegla mitt skrivbord till alla skärmarna
	- Visa olika delar av skrivbordet på varje skärm
	- Visa bara mitt skrivbord på den externa bildskärmen
- Klicka på Verkställ för att tillämpa ändringarna och därefter på OK för att stänga kontrollpanelen för bildskärmsinställningar.

## <span id="page-24-0"></span>Använda borttagbara media och kort

Observera säkerhetsåtgärderna nedan:

När inte något ExpressCard- eller mediekort (SD-/MMC-/MS-kort) är infört i ExpressCard- eller mediekortsuttaget ska det plastkort som medföljde datorn sitta i detta uttag. Plastkortet skyddar oanvänt uttag mot damm och andra partiklar. När du sätter i ett plastkort, se till att rätt sida är uppåtvänd (indikeras av en pil på vissa plastkort). Om du sätter i plastkortet upp och ned kan datorn skadas.

## Använda den optiska enheten

Datorn har en fackmatad optisk enhet. Datorn har en av följande enhetstyper, beroende på beställd konfiguration. Logotyperna används för att indikerar respektive enhets kapacitet och mediekompatibilitet.

DVD±R/W dubbelskiktsbrännare

En DVD±R/W-enhet som kan läsa CD-ROM, CD-R, CD-R/W, DVD, DVD+R/W och DVD-R/W media.

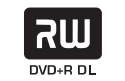

Den kan även spela in på CD-R, CD-RW, DVD+R/W, DVD-R/W och DVD+R dubbelskiktsmedia (DL).

Blu-ray Disc™ läsare/brännare

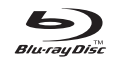

En Blu-ray-enhet kan läsa CD-ROM, CD-R, CD-R/W, DVD, DVD+R/W, DVD-R/W, DVD+R dubbelskikt (DL), BD-ROM, BD-R och BD-RE media.

Den kan även spela in på CD-R, CD-R/W, DVD+R/W, DVD-R/W, DVD+R dubbelskikt (DL), BD-R och BD-RE media.

## <span id="page-25-0"></span>Använda den inbyggda kameran

### Slå på/av kameran

Tryck på tangentkombinationen <Fn><F9> om du vill slå på eller av kameran. När du har slagit på kameran måste du aktivera dess funktion i Microsoft Windows. Du kan dessutom använda Windows Movie Maker för att skapa, redigera och dela videoklipp.

### Använda den trådlösa kontrollen

Med hjälp av den trådlösa kontrollen kan du snabbt stänga av all trådlös radiokommunikation (Bluetooth® och WLAN). Det kan vara praktiskt när du t.ex. uppmanas att inaktivera all trådlös radiokommunikation på ett flygplan. Tryck försiktigt på denna kontroll en gång varvid all radiokommunikation stängs av. Tryck försiktigt på den igen och trådlös kommunikation återgår till de lägen som var aktuella innan du tryckte på kontrollen första gången.

## Batteri

Datorn är försedd med ett laddningsbart litiumjonbatteri med hög energi. Batteriets livslängd varierar beroende på datorns konfiguration, modell, installerade program, energisparinställningar och vilka funktioner som används. Som med alla batterier minskar den maximala kapaciteten hos detta batteri med tiden och användning.

På batteriet finns lampor som visar laddningsnivån. De tänds när du trycker på batterimätaren en gång. Var och en av de fem lamporna motsvarar cirka 20 % av full laddning. Om t.ex. fyra lampor lyser finns det 80 % batteriladdning kvar och om ingen lampa lyser är batteriet tomt.

## Energisparfunktioner

### Effektförbrukning

Du kan till fullo utnyttja batteriets styrka genom att sätta dig in i hur operativsystemets energisparfunktioner fungerar.

Du kan använda energialternativen i operativsystemet för att konfigurera datorns energisparfunktioner. I datorns Microsoft® Windows®-operativsystem finns tre standardalternativ:

- Balanserad Detta energival ger full prestanda när du behöver det och sparar energi under inaktivitet.
- Energisparläge Detta energival sparar energi genom att datorns prestanda minskas och datorns livslängd maximeras genom att den mängd energi som datorn gör av med över livslängden reduceras.
- Hög prestanda Detta energival ger den högsta prestandan för din dator genom att processorns hastighet justeras enligt datorns aktivitet och genom att systemets prestanda maximeras.

### <span id="page-26-0"></span>Anpassa datorns energiinställningar:

- Klicka på Start → Kontrollpanelen.
- Klicka på Alla kontrollpanelsobjekt.
- Dubbelklicka på ikonen Energialternativ.
- Välj ett energischema bland de alternativ som visas. Om du vill anpassa specifika inställningar klickar du på Ändra schemainställningar bredvid det markerade energischemat.

### Reducera effektförbrukning

Även om datorn (tillsammans med operativsystemet) är kapabel att spara energi, finns det åtgärder du kan vidta för att reducera effektförbrukningen:

- Använd nätspänning där det är möjligt.
- Sänk styrkan på bildskärmens bakgrundsbelysning. En ljusstark skärm innebär hög effektförbrukning.
- Växla till smygläge för att aktivera fler energisparfunktioner. Om du aktiverar/inaktiverar smygläget måste du eventuellt starta om datorn beroende på systemkonfiguration och operativsystem.

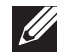

OBS! Batteriet bör alltid vara i batterifacket.

## <span id="page-26-1"></span>Alienwares kommandocenter

Via Alienware® kommandocenter, som är en uppgraderbar kontrollpanel, får du åtkomst till Alienwares exklusiva programvara. Allteftersom Alienware frisläpper nya program, överförs de direkt till kommandocentret varvid du kan bygga upp ett bibliotek med verktyg för systemhantering, optimering och anpassning. Du öppnar Alienwares kommandocenter genom att försiktigt trycka på tryckkontrollen högt upp tangentbordet. Knappen lyser temporärt för att bekräfta ditt val. Exakt placering framgår i "Datorns underdel och tangentbordsfunktioner" på sidan [18](#page-17-1).

## Smygläge

Smygläget har utvecklats för att reducera processor- och grafikanvändning varvid datorns energiförbrukning och ljudnivå minskar.

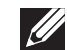

OBS! Smygläget har ingen effekt när datorn körs på batteriet.

Du öppnar smygläget genom att försiktigt trycka på tryckkontrollen högt upp tangentbordet. Kontrollen lyser med full styrka tills funktionen inaktiveras. Exakt placering framgår i "Datorns underdel och tangentbordsfunktioner" på sidan [18](#page-17-1).

## <span id="page-27-0"></span>Fritt fall-sensor

Fritt fall-sensorn skyddar datorns hårddisk mot eventuell skada genom att upptäcka ett fritt fall-tillstånd som orsakats av att datorn oavsiktligt tappas. Om ett fritt fall-tillstånd upptäcks placeras hårddisken i ett säkert läge för att skydda mot skada på läs/skrivhuvudet och eventuell dataförlust. Hårddisken återgår till normal drift när fritt fall-tillståndet inte längre detekteras.

## Konfigurera BIOS

### Systeminställningsprogrammet

Med hjälp av alternativen i systeminställningsprogrammet kan du:

- Ändra systemkonfigurationsinformationen när du har lagt till, ändrat eller tagit bort maskinvara i datorn.
- Ange eller ändra ett användarvalbart alternativ.
- Visa storleken på installerat minne eller ange typen på installerad hårddisk.

Innan du använder systeminställningsprogrammet rekommenderar vi att du antecknar informationen som visas på skärmen i systeminställningsprogrammet och sparar den för framtida behov.

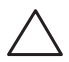

VIKTIGT! Ändra inte inställningarna i systeminställningsprogrammet om du inte är erfaren datoranvändare. Vissa ändringar kan göra att datorn inte fungerar korrekt.

### Öppna systeminställningsprogrammet

- Starta (eller starta om) datorn.
- 2. När datorn startar upp trycker du på <F2> omedelbart innan operativsystemets logotyp visas för att öppna BIOS-inställningsprogrammet. Om ett fel inträffar under självtestet vid strömtillslag kan du också öppna BIOS-inställningsprogrammet genom att trycka på <F2> när du uppmanas till det.

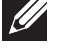

OBS! Om du väntar för länge och operativsystemets logotyp dyker upp, fortsätter du att vänta tills du ser skrivbordet i Microsoft® Windows®. Stäng sedan av datorn och försök igen.

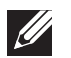

OBS! Tangentbordsfel kan uppstå när en tangent på tangentbordet hålls nedtryckt för länge. Undvik eventuella tangentbordsfel genom att trycka på <F2> med jämna mellanrum tills systeminställningsskärmen visas.

### Skärmbilderna i systeminställningsprogrammet

I fönstret BIOS Setup Utility (BIOS-inställningsprogram) visas aktuell eller ändringsbar konfigurationsinformation för datorn. Informationen är indelad i fem menyer: Main (huvudmeny), Advanced (avancerat), Security (säkerhet), Boot (start) och Exit (avsluta).

Tangentfunktioner som finns längst ned i fönstret BIOS Setup Utility visar tangenter och deras funktioner i det aktiva fältet.

#### Alternativ i systeminställningsprogrammet

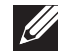

OBS! Beroende på datorn och vilka enheter som är installerade visas kanske inte alla alternativ i den här listan på din dator eller visas kanske inte precis enligt beskrivningen.

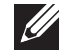

OBS! Uppdaterad information om systeminställningsprogrammet finns i servicehandboken på support.dell.com/manuals.

#### Main Menu (huvudmeny)

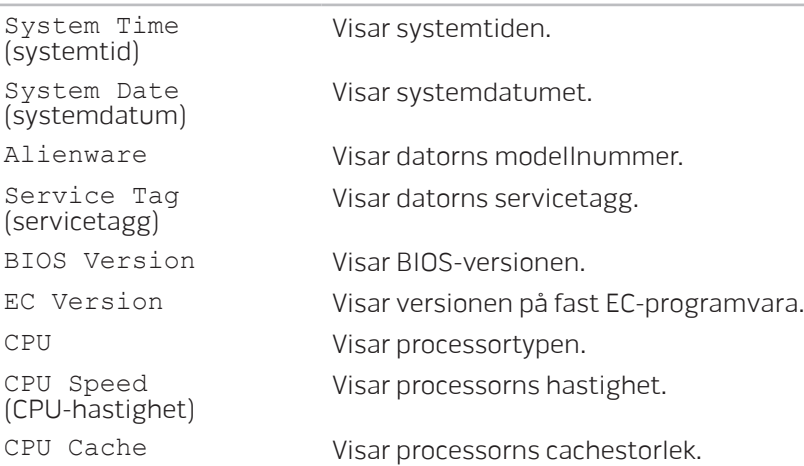

### Main Menu (huvudmeny)

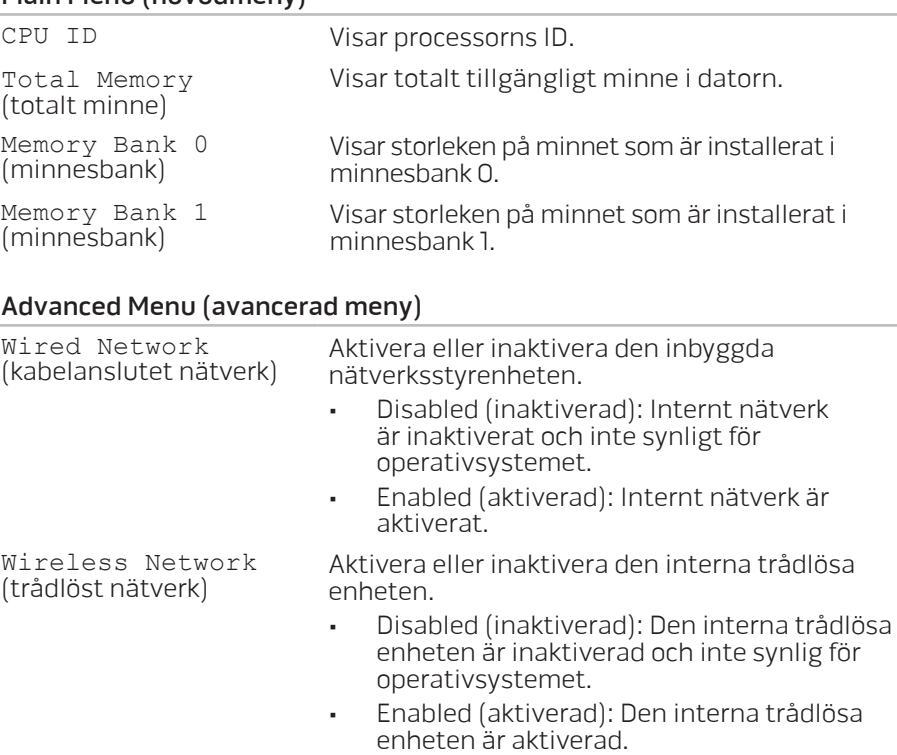

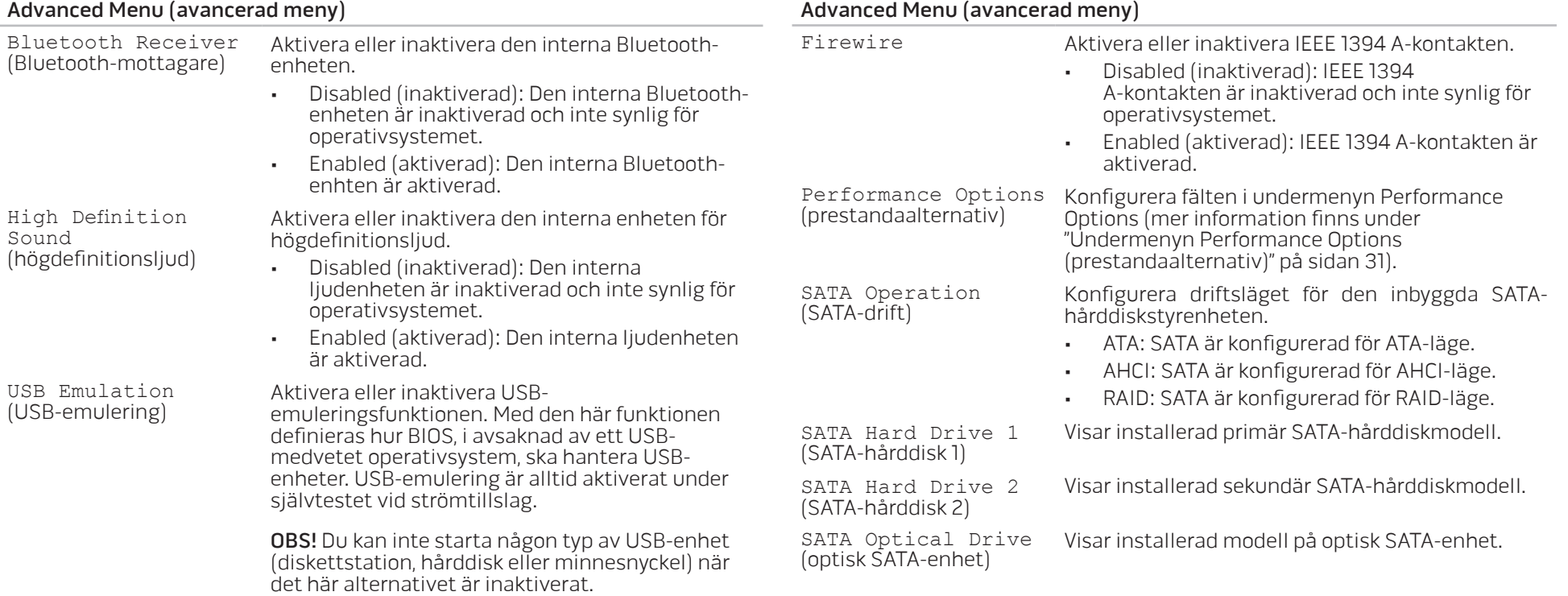

<span id="page-30-0"></span>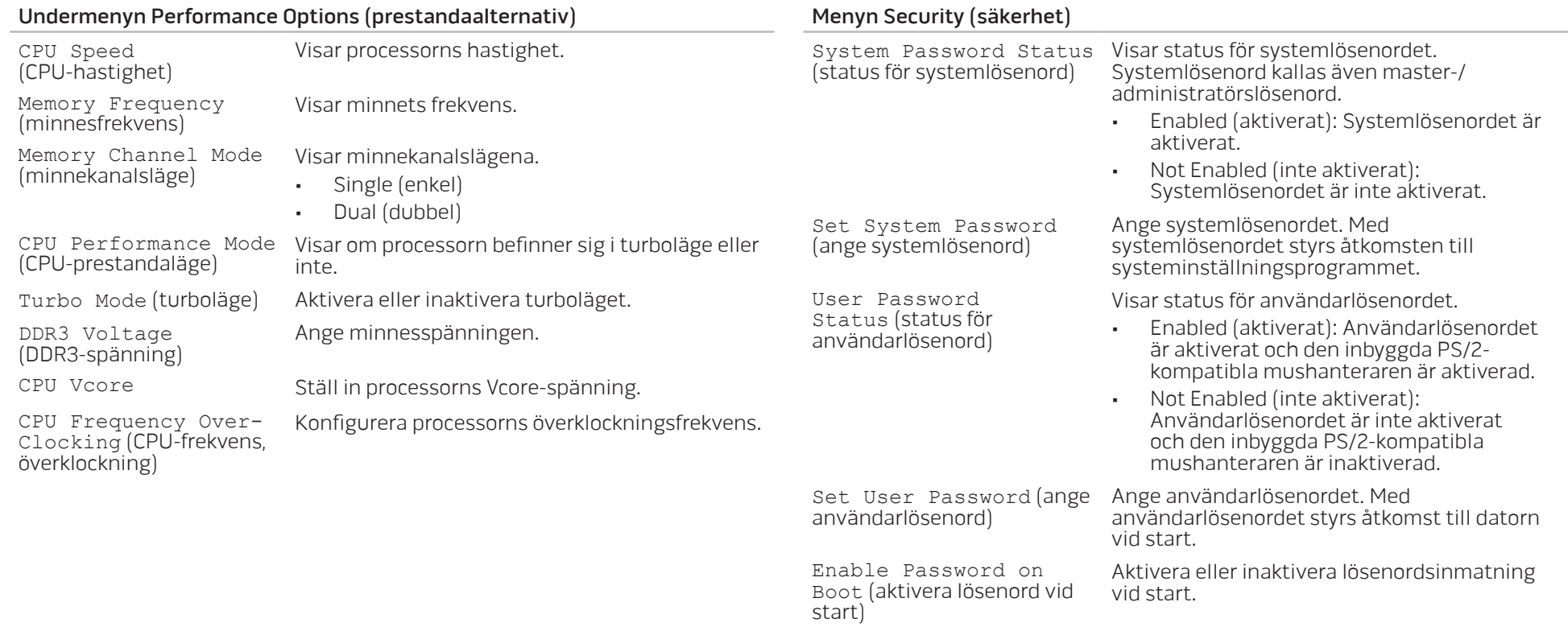

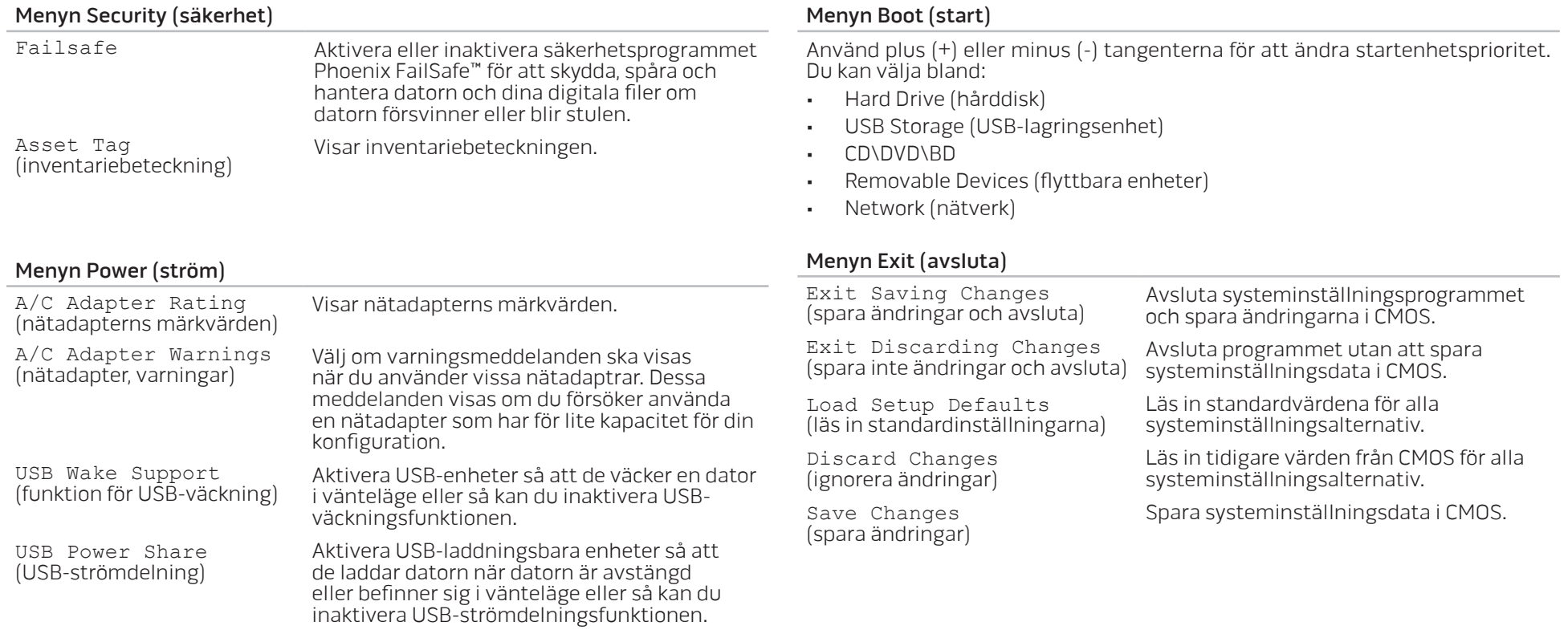

## <span id="page-32-0"></span>KAPITEL 4: INSTALLERA TILLÄGGS-ELLER UTBYTESKOMPONENTER  $C$  - INSTALLING ADDITIONALLY  $C$  in  $C$  in  $C$ LATVER AT AT ANY COMPONENT SE

I det här kapitlet finns riktlinjer och anvisningar för hur du ökar bearbetningskraften och lagringsutrymmet genom att uppgradera utrustningen. Du kan köpa komponenter till datorn på www.dell.com eller www.alienware.com.

**Contract Contract Contract Contract Contract Contract Contract Contract Contract Contract Contract Contract C** 

OBS! Installationsanvisningar för alla utbytbara komponenter finns i servicehandboken på support.dell.com/manuals. Komponenter som köps av Dell och Alienware levereras med specifika utbytesanvisningar.

## <span id="page-33-1"></span><span id="page-33-0"></span>Innan du börjar

I det här avsnittet beskrivs hur du tar bort och installerar komponenter i datorn. Om inget annat anges antas följande inför varje procedur:

- Du har genomfört stegen under "Stänga av datorn" och "Innan du arbetar inuti datorn" i det här avsnittet.
- Du har läst säkerhetsinformationen som medföljde datorn.
- Komponenter kan bytas ut eller om de införskaffas separat installeras genom att borttagningsproceduren utförs i omvänd ordning.

### Stänga av datorn

VIKTIGT! Undvik att förlora data genom att spara och stänga alla öppna filer och avsluta alla program innan du stänger av datorn.

- 1. Spara och stäng alla öppna filer och avsluta alla öppna program.
- 2. Klicka på Start  $\rightarrow$  Stäng av. Datorn stängs av när operativsystemets avstängningsprocedur är klar.
- 3. Kontrollera att datorn är avstängd. Om datorn inte stängdes av automatiskt när du stängde av operativsystemet håller du strömbrytaren intryckt tills datorn stängs av.

### Innan du arbetar inuti datorn

Använd följande säkerhetsanvisningar som hjälp att skydda datorn och dig själv.

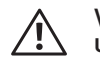

VARNING! Läs säkerhetsinformationen som medföljde datorn innan du utför något arbete inuti datorn. Mer information om säkerhetsrutiner finns på www.dell.com/regulatory\_compliance.

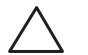

VIKTIGT! Hantera komponenter och kort varsamt. Rör inte komponenterna eller kontakterna på ett kort. Håll ett kort i dess kanter. Håll alltid en komponent t.ex. processorn i kanterna och aldrig i stiften.

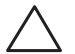

VIKTIGT! Reparationer av datorn får endast utföras av kvalificerade servicetekniker. Skador som uppstår till följd av service som inte har godkänts av Dell täcks inte av garantin.

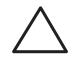

VIKTIGT! Undvik elektrostatiska urladdningar genom att jorda dig själv. Använd ett antistatarmband eller vidrör en omålad metallyta (till exempel en kontakt på datorns baksida) med jämna mellanrum.

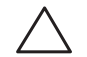

VIKTIGT! När du kopplar bort en kabel ska du alltid dra i kontakten eller i dess dragflik, inte i själva kabeln. Vissa kablar har kontakter med spärrflikar. Tryck i så fall in spärrflikarna innan du kopplar ur kabeln. När du drar isär kontaktdon håller du dem korrekt riktade för att undvika att kontaktstiften böjs. Se även till att båda kontakterna är korrekt inriktade innan du kopplar in kabeln.

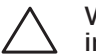

VIKTIGT! Undvik att skada datorn genom att utföra följande åtgärder innan du börjar arbeta i den.

- 1. Se till att arbetsytan är ren och plan så att inte datorhöljet skadas.
- 2. Stäng av datorn (se "Stänga av datorn" på sidan 34).

#### VIKTIGT! Nätverkskablar ska alltid tas bort från datorn först och sedan från den andra enheten.

- 3. Koppla bort alla telefon- och nätverkskablar från datorn.
- 4. Mata ut alla installerade kort från ExpressCard-kortplatsen och MediaCardkortplatsen.
- 5. Koppla bort datorn och alla anslutna enheter från eluttagen.

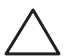

- VIKTIGT! Undvik skador på moderkortet genom att ta bort batteriet från batterifacket innan du gör något underhåll i datorn.
- 6. Ta bort batteriet från batterifacket (mer information finns under "Byta ut batteriet" på sidan [36\)](#page-35-1).
- 7. Tryck på strömbrytaren så att moderkortet jordas.

## <span id="page-35-1"></span><span id="page-35-0"></span>Byta ut batteriet

Det här batteriet kan enkelt tas bort och bytas ut. Se till att datorn stängts av ordentligt innan du byter ut batteriet.

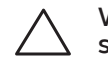

<span id="page-35-2"></span>VIKTIGT! Undvik att skada datorn genom att bara använda ett batteri som är avsett för den här särskilda datorn från Alienware. Använd inte batterier som är avsedda för andra datorer från Alienware eller Dell.

Så här tar du bort batteriet:

- 1. Följ anvisningarna under "Innan du börjar" på sidan [34](#page-33-1).
- 2. Stäng av datorn.
- Vänd datorn upp och ned.
- 4. Skjut batterispärren till olåst läge såsom det visas på bilden.
- 5. Batteriet hoppar upp.
- 6. Ta bort batteriet.

Så här sätter du tillbaka batteriet:

- 1. Följ anvisningarna under "Innan du börjar" på sidan [34](#page-33-1).
- 2. Passa in de tre batteriflikarna med skårorna i batterifacket.
- 3. Skjut in batteriet i batterifacket tills det klickar fast på plats.

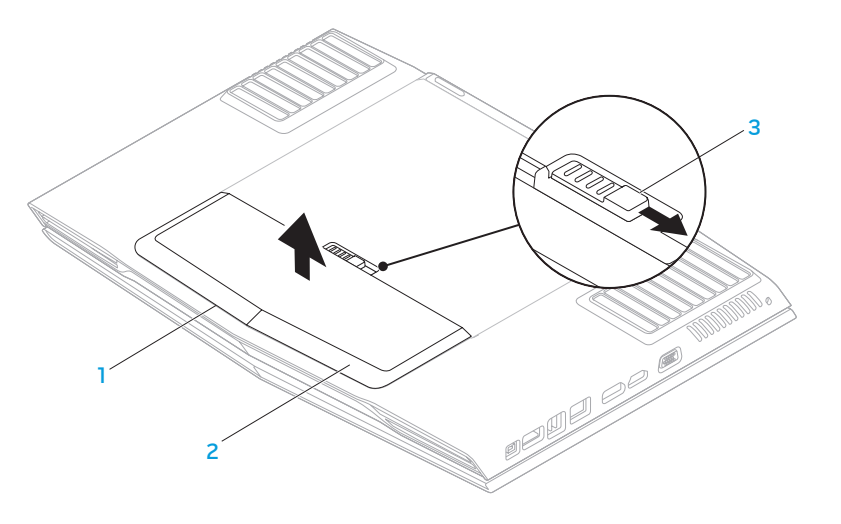

2 batteri

1 batterifack 3 batterispärr

## <span id="page-36-0"></span>Uppgradera eller byta ut minne

Datorn är försedd med en konfigurbar minnesenhet. De branschstandardiserade JEDEC DDR3 SODIMM-minnesmodulssocklarna kan användas för minnesuppgradering. I tabellen nedan visas alla möjliga sätt som systemminnet kan konfigureras.

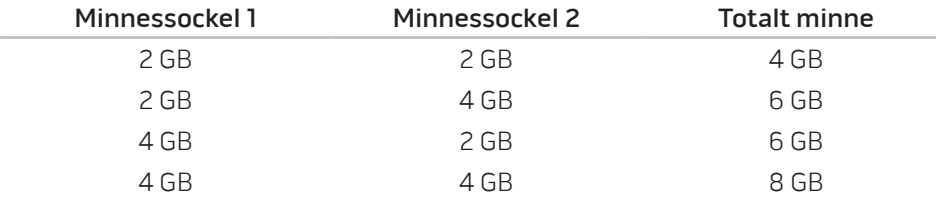

### Ta bort minnesmoduler

- 1. Följ anvisningarna under "Innan du börjar" på sidan [34](#page-33-1).
- 2. Ta bort batteriet från batterifacket (mer information finns under "Byta ut batteriet" på sidan [36](#page-35-2)).
- 3. Lossa de två låsskruvarna som håller fast luckan vid bottenplattan.
- 4. Skjut luckan mot datorns framsida och lyft därefter upp den.

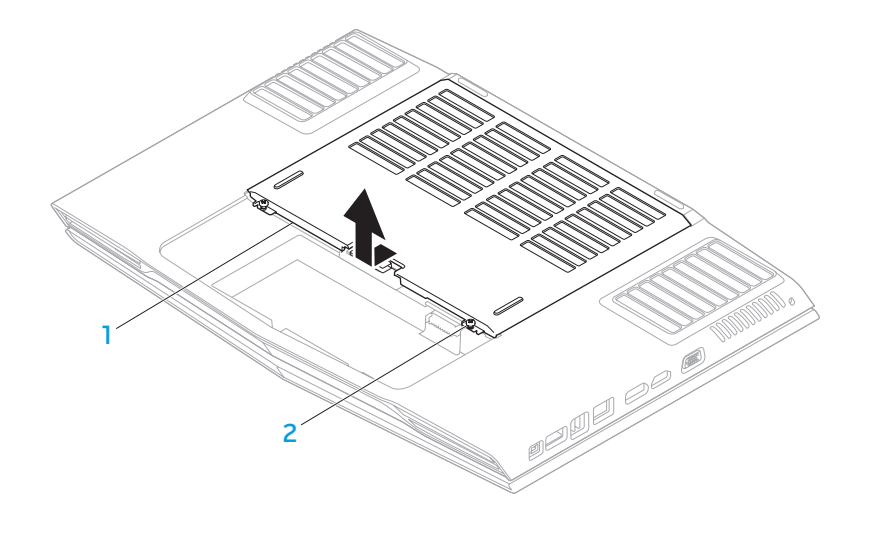

#### 1 lucka 2 låsskruvar (2)

- 5. Lossa låsskruven som håller fast minnesmodulsluckan vid bottenplattan.
- 6. Skjut luckan så att den lossnar från flikarna och lyft bort den från bottenplattan.

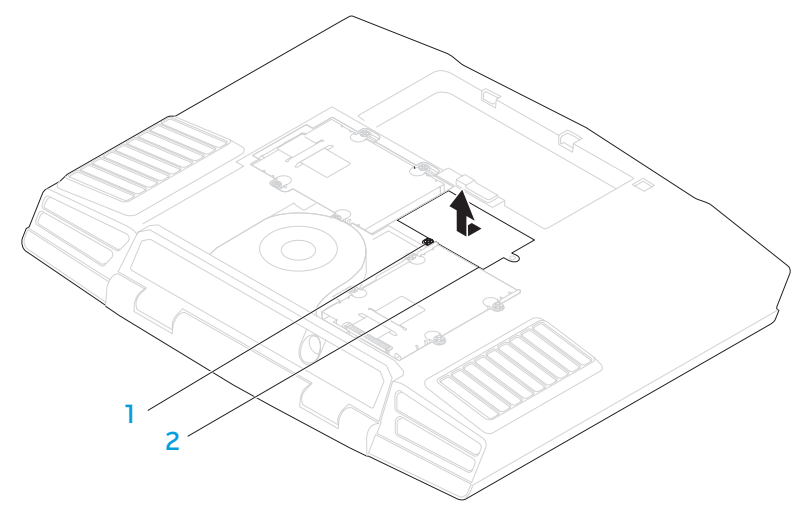

#### 1 låsskruv 2 minnesmodulslucka

- 7. Använd fingrarna för att försiktigt bända ut minnesmodulens fjäderspärr tills modulen lossnar.
- 8. Ta bort minnesmodulen.

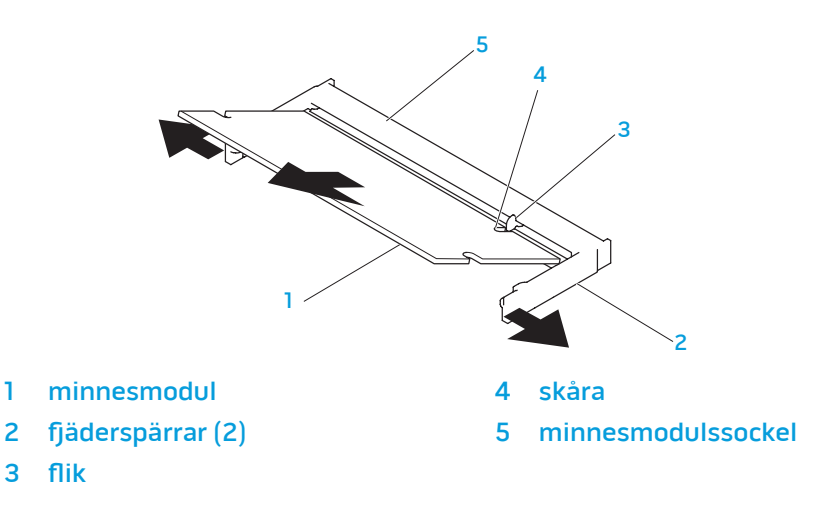

Sätt tillbaka minnesmodulerna genom att följa borttagningsproceduren i omvänd ordning. När du sätter i minnemodulen i sockeln passar du in minnesmodulens skåra med fliken på sockeln.

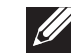

OBS! Installera minnesmodulen i den undre sockeln först och därefter i den övre sockeln.

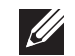

OBS! Om minnesmodulen installerats på fel sätt går det eventuellt inte att starta datorn.

## <span id="page-38-0"></span>Uppgradera eller byta ut hårddisken

Datorn är försedd med två hårddisksocklar.

### Ta bort hårddisken/hårddiskarna

- 1. Följ anvisningarna under "Innan du börjar" på sidan [34](#page-33-1).
- 2. Ta bort batteriet från batterifacket (mer information finns under "Byta ut batteriet" på sidan [36](#page-35-2)).
- 3. Lossa de två låsskruvarna som håller fast luckan vid bottenplattan.
- 4. Skjut luckan mot datorns framsida och lyft därefter upp den.

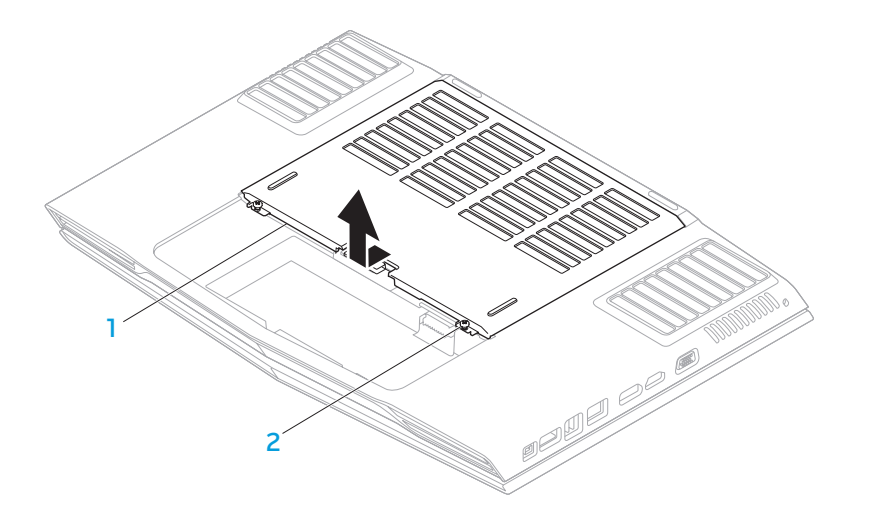

1 lucka 2 låsskruvar (2)

- 5. Lossa de fyra låsskruvarna på den primära hårddisken (HDD0).
- 6. Skjut den primära hårddisken (HDD0) mot baksidan och lyft bort den från bottenplattan.
	- $1 \times 3$ 2
- 
- 2 dragflik
- primär hårddisk 1988 i 1998 i 1998 i 1998 i 1998 i 1999 i 1999 i 1999 i 1999 i 1999 i 1999 i 1999 i 1999 i 19
- - 2 dragflik
- 7. Lossa de fyra låsskruvarna på den sekundära hårddisken (HDD1).
- 8. Använd dragfliken och lyft bort den sekundära hårddisken (HDD1) från datorn.

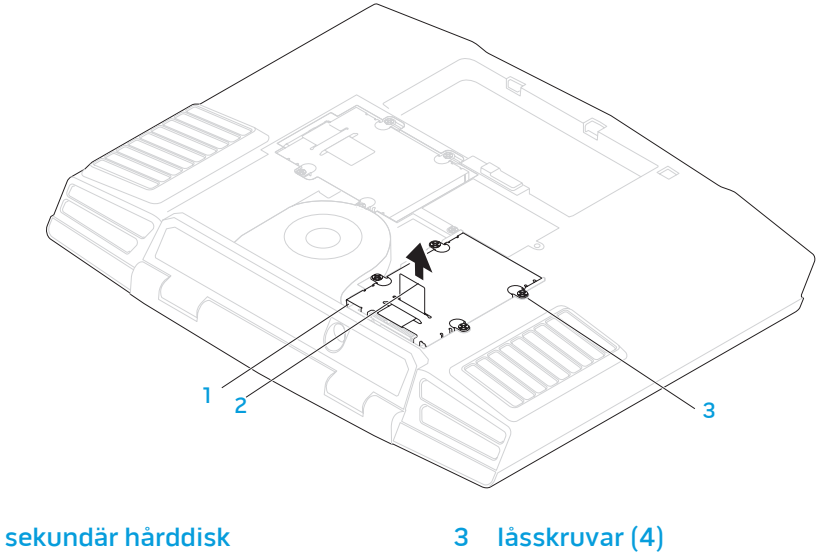

9. Ta bort de fyra skruvarna som håller fast hårddisken vid dess hållare.

10. Lyft bort hårddisken från hårddiskhållaren.

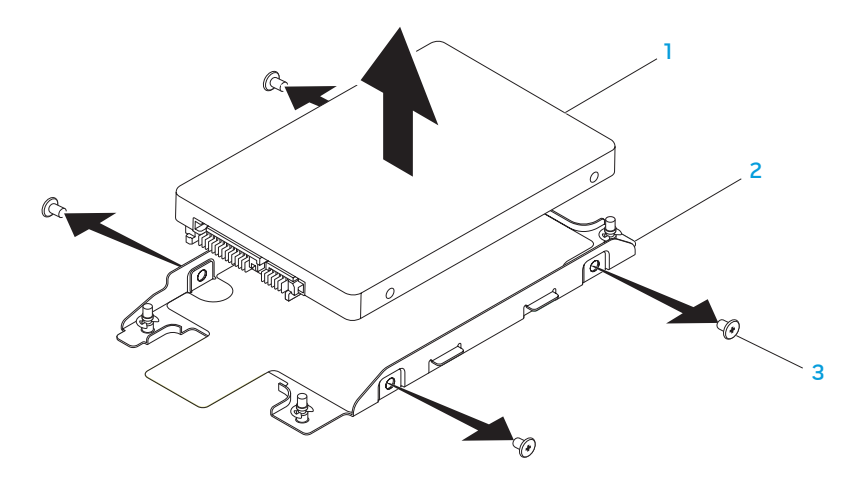

1 hårddisk 1990 – Svensk skruvar (4)

2 hårddiskhållare

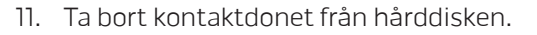

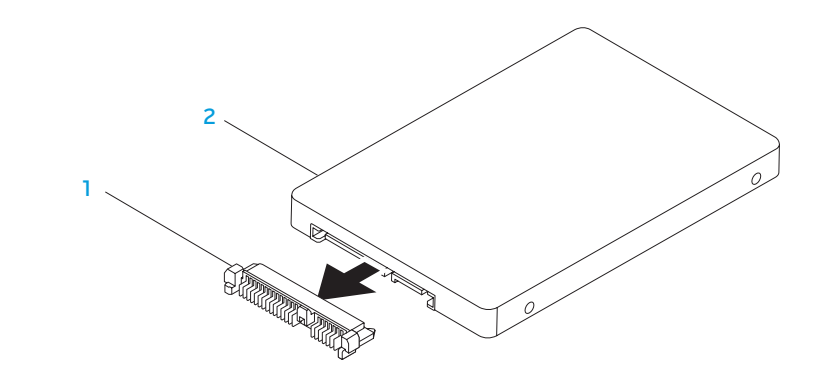

#### 1 kontaktdon 2 hårddisk

Sätt tillbaka hårddisken/hårddiskarna genom att följa borttagningsproceduren i omvänd ordning.

<span id="page-42-0"></span>KAPITEL 5: FELSÖKNING **CHAPTER CHAPTER 5: TWO TROUBLES** 

## <span id="page-43-0"></span>Grundläggande råd och tips

- Datorn startar inte: Är nätadaptern ansluten till ett fungerade eluttag? Om den är ansluten till en förgreningsdosa kontrollerar du att förgreningsdosan verkligen fungerar.
- Anslutningar: Kontrollera alla kablar för att försäkra dig om att det inte förekommer någon glappkontakt någonstans.
- Energibesparing: Kontrollera att datorn inte befinner sig i vänte- eller viloläge genom att hålla strömbrytaren intryckt i högst 4 sekunder. Strömlampan tonar från blå till svart i vänteläge och är släckt i viloläge.
- Ljusstyrka: Kontrollera och justera bildskärmens ljusstyrka genom att trycka på tangentkombinationen <Fn><F4> eller <Fn><F5>.
- Bildskärmsval: Tryck på tangentkombinationen <Fn><F6> för att försäkra dig om att datorn inte är inställd på "Bara extern bildskärm".
- Använd bara den nätadapter som levereras med datorn.

## Säkerhetskopiering och allmänt underhåll

- Säkerhetskopiera alltid viktiga data regelbundet och förvara kopior av operativsystemet och program på en säker plats. Glöm inte att notera serienumrena om du förvarar dem utanför deras originalfodral t.ex. i en cdväska.
- Kör underhållsprogram så ofta du kan. Du kan schemalägga dessa program så att de körs vid tidpunkter du inte använder datorn. Du kan använda de som finns i operativsystemet, eller köpa kraftfullare specialprogam för detta ändamål.
- Skriv ned dina lösenord och förvara dem på en säker plats (inte vid datorn). Detta är speciellt viktigt om du väljer att lösenordsskydda datorns BIOS och operativsystem.
- Dokumentera viktiga inställningar som t.ex. för nätverk, uppringning, e-post och internet.

#### <span id="page-44-0"></span>**Ha följande säkerhetsriktlinjer i åtanke när du felsöker datorn:**

- Vidrör en olackerad del på chassit innan du vidrör någon intern komponent i datorn. På så sätt urladdas statisk elektricitet som annars kan skada datorn.
- Stäng av datorn och all ansluten kringutrustning.
- Koppla bort all kringutrustning från datorn.

#### **Kontrollera följande innan felsökning:**

- Kontrollera att nätadapterskabeln är korrekt ansluten mellan datorn och ett jordat eluttag. Kontrollera att eluttaget fungerar.
- Se till att UPS-enheten eller förgreningsdosan är påslagen (om sådan används).
- Om kringutrustning (t.ex. tangentbord, mus, skrivare etc.) inte fungerar, kontrollerar du att alla anslutningar är säkrade.
- Om du installerade eller tog bort någon datorkomponent innan problemet uppstod, kontrollerar du att installations- eller borttagninsproceduren genomfördes korrekt.
- Om ett felmeddelande visas på skärmen, skriver du ned exakt vad som står i meddelandet innan du ringer teknisk support. På så sätt underlättas felsökningen och problemet kan lösas snabbare.
- Om ett felmeddelande visas i ett program kan du söka upp det i programmets dokumentation.

## Verktyg för programdiagnostik PSA (Pre-Boot System Assessment - systemgenomgång före start)

PSA är en systemgenomgång före start, vilket innebär en serie grundläggande tester av moderkortet, tangentbordet, bildskärmen, minnet, hårddisken o.d.

Så här aktiverar du PSA:

- Starta (eller starta om) datorn.
- 2. Tryck på <F12> för att öppna menyn **Boot Menu** (start).
- 3. Välj Diagnostics (diagnostik) på menyn och tryck på <Enter>.

Svara på de frågor som eventuellt visas under genomgången.

- Om ett fel upptäcks stannar datorn och avger en ljudsignal. Vill du avbryta genomgången och starta om datorn trycker du på <n>. Vill du fortsätta med nästa test trycker du på <y> och vill du testa den komponent som inte fungerade en gång till trycker du på <r>.
- Om något fel upptäcks under systemgenomgången skriver du ned felkoden/ felkoderna och kontaktar Alienware (se "KONTAKTA ALIENWARE" på sidan [61](#page-60-1)).

Om systemgenomgången slutförs utan problem visas följande eller liknande meddelande "Do you want to run the remaining memory tests? This will take about 30 minutes or more. Do you want to continue? (Recommended)." (Vill du köra återstående minnestester? Det tar cirka 30 minuter eller mer. Vill du fortsätta? (rekommenderas)).

Om du har minnesproblem trycker du på <y>. Tryck annars på <n>. Följande eller liknande meddelande visas: "Pre-boot System Assessment complete." (systemgenomgången före start är klar).

Tryck på <o> för att starta om datorn.

### Alienware® Diagnostik

Om du har problem med datorn ska du köra Alienware Diagnostik innan du kontaktar Alienwares tekniska support. Skriv gärna ut instruktionerna innan du börjar.

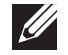

OBS! Säkerhetskopiera alla data innan du startar en systemåterställning. Vi rekommenderar att du säkerhetskopierar viktiga filer på ett externt medium innan du startar återställningen.

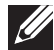

OBS! Resource-skivan innehåller drivrutiner för datorn. Du kan även hämta datorns senaste drivrutiner och program på support.dell.com.

Granska datorns konfiguration och kontrollera att enheten du vill testa visas i systeminställningsprogrammet samt att den är aktiverad. Starta Alienware Diagnostik från Resorce-skivan.

### Starta Alienware Diagnostik från Resource-skivan

1. Sätt i Resource-skivan.

2. Stäng av och starta om datorn.

När Alienware-logotypen visas trycker du genast på <F12>.

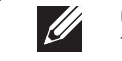

OBS! Om du väntar för länge och operativsystemets logotyp dyker upp, fortsätter du att vänta tills du ser skrivbordet i Microsoft® Windows®. Stäng sedan av datorn och försök igen.

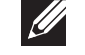

OBS! Nästföljande steg ändrar bara startsekvensen för den här gången. Nästa gång startas datorn enligt vad som har angetts för enheterna i systeminställningsprogrammet.

- 3. När listan över startenheter visas, markerar du CD/DVD/CD-RW och trycker på <Enter>.
- 4. Välj Boot from CD-ROM (starta från cd-skiva) på menyn som visas och tryck därefter på <Enter>.
- 5. Välj Alienware Diagnostics i den numrerade listan. Finns det flera versioner väljer du den som gäller din dator.
- 6. När huvudmenyn för Alienware Diagnostik visas väljer du det test som du vill köra.

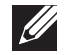

OBS! Skriv ned eventuella felkoder och problembeskrivningar och följ sedan instruktionerna på skärmen.

- 7. När alla tester är klara stänger du testfönstret för att återgå till huvudmenyn i Alienware Diagnostik.
- 8. Ta bort Resource-skivan och stäng därefter fönstret Main Menu (huvudmeny) för att avsluta Alienware Diagnostik och starta om datorn.

## <span id="page-46-0"></span>Svar på vanliga problem

### System

### Fel uppstår under datorns självtest vid strömtillslag

Under självtestet vid stömtillslag testas datorn för att säkerställa att den uppfyller alla erforderliga systemkrav och att all maskinvara fungerar korrekt innan resten av startprocessen körs. Om datorn godkänns i självtestet fortsätter den att starta normalt. Men om datorn underkänns i självtestet, avges en ljudsignal för att indikera ett allmänt fel och ett felmeddelande dyker upp. Kontakta teknisk support om du vill ha hjälp (se "KONTAKTA ALIENWARE" på sidan [61](#page-60-1)).

### Datorn slutar svara eller så visas en helt blå skärm

#### VIKTIGT! Du kan förlora data om du inte kan stänga av datorn på det vanliga sättet via operativsystemet.

Om ingenting händer när du trycker på en tangent eller rör på musen håller du strömbrytaren intryckt i minst 6 sekunder, tills datorn stängs av. Starta därefter datorn igen.

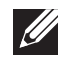

OBS! Programmet chkdsk sätts eventuellt igång när datorn startas om. Följ instruktionerna på skärmen.

### Ett program slutar svara eller kraschar ofta

#### Avsluta programmet:

- 1. Tryck ner <Ctrl><Shift><Esc> samtidigt.
- Klicka på fliken Program och markera programmet som har slutat att svara.
- 3. Klicka på Avsluta aktivitet.

Kontrollera programdokumentationen.

Avinstallera och installera om programmet om det behövs.

### Ett program är avsett för en tidigare version av Microsoft® Windows®

### Kör guiden för programkompatibilitet:

Med guiden Programkompatibilitet konfigureras ett program så att det körs i en miljö som liknar en tidigare version av Microsoft Windows.

- Klicka på Start  $\bigoplus$  → Kontrollpanelen→ Program→ Program och funktioner→ Använd ett äldre program med den här Windows-versionen.
- Klicka på **Nästa** när välkomstsidan visas. Följ instruktionerna på skärmen.

### Andra programvaruproblem

#### Säkerhetskopiera filerna omedelbart

Använd ett antivirusprogram för att kontrollera att det inte finns virus på hårddisken eller cd-skivorna

Spara och stäng alla öppna filer och program och stäng av datorn via Startmenyn

#### Sök efter spionprogram i datorn:

Om datorn är trög, om du ofta får se popup-annonser eller har problem med att ansluta till Internet kan datorn vara infekterad med spionprogram. Sök igenom datorn och ta bort spionprogrammen med ett antivirusprogram som även tar bort spionprogram (du kan behöva uppgradera programmet).

### Kör PSA-diagnostik:

Om alla tester lyckas beror felet på ett programvaruproblem.

Läs programmets dokumentation eller kontakta tillverkaren för att få felsökningsinformation.

- Se till att programmet är kompatibelt med det operativsystem som är installerat på datorn.
- Se till att datorn uppfyller de minimikrav för maskinvara som krävs för att köra programmet. Dokumentationen om programmet innehåller mer information.
- Se till att programmet är rätt installerat och konfigurerat.
- Kontrollera att drivrutinerna inte står i konflikt med andra program.
- Avinstallera och installera om programmet om det behövs.

### Hårddiskproblem

### Låt datorn svalna innan du sätter på den igen

Om hårddisken är väldigt varm kanske operativsystemet inte går att starta. Låt datorn svalna till rumstemperatur innan du startar den.

### Kör en diskkontroll

- Klicka på Start <sup>⊕</sup>→ Dator.
- 2. Högerklicka på Lokal disk C:.
- 3. Klicka på Egenskaper→ Verktyg→ Kontrollera nu. Om fönstret Kontroll av användarkonto dyker upp, klickar du Fortsätt.

Följ instruktionerna på skärmen.

### **Minne**

### Minnesfel som upptäcks vid uppstart

- Kontrollera att minnesmodulerna är korrekt isatta. Montera eventuellt om minnesmodulerna (se "Uppgradera eller byta ut minne" på sidan 37).
- För datorer som använder konfiguration med dubbelkanalsminne måste minnesmodulerna installeras i par. Kontakta teknisk support om du vill ha hjälp (se "KONTAKTA ALIENWARE" på sidan [61](#page-60-1)).

### Bildskärm

#### Om bildskärmen är tom

OBS! Om du använder ett program som kräver högre upplösning än vad datorn klarar av bör du ansluta en extern bildskärm till datorn.

#### Datorn är eventuellt i energisparläge:

Tryck på en tangent eller tryck på strömbrytaren för att återuppta normal drift.

#### Växla skärmbild:

Om datorn är ansluten till en extern bildskärm trycker du på <Fn><F6> för att växla skärmbilden till bildskärmen.

### Strömförsörjning

### Datorn startar inte när du trycker på strömbrytaren

- Om nätadaptern är ansluten till en spänningsutjämnare eller UPS-enhet, kontrollerar du att spänningsutjämnaren eller UPS-enheten är korrekt ansluten till ett eluttag, är igång och fungerar korrekt.
- Kontrollera att eluttaget fungerar korrekt genom att testa det med en annan apparat t.ex. en radio eller lampa som du vet fungerar. Om eluttaget inte fungerar kontaktar du en elektriker eller ditt elbolag för att få hjälp.

Kontakta Alienwares tekniska support om problemet kvarstår (mer information finns under "KONTAKTA ALIENWARE" på sidan [61](#page-60-1)).

### <span id="page-50-0"></span> $C$   $\sim$   $C$   $\sim$   $C$

# KAPITEL 6: SYSTEMÅTERSTÄLLNING

Datorn har följande alternativ för systemåterställning:

- Dvd-skivan Operating System Reinstallation Innehåller filer för ominstallation av operativsystemet.
- AlienRespawn/DataSafe Local Datorn är förinstallerad med AlienRespawn/DataSafe Local (se "AlienRespawn/DataSafe Local Backup" på sidan [51](#page-50-1)).
- Dell DataSafe Online Dell DataSafe Online är en onlinetjänst för säkerhetskopiering av data (se "Dell DataSafe Online Backup" på sidan [53](#page-52-1)).
- Systemdrivrutiner Du kan hämta de senaste drivrutinerna för din dator på support.dell.com.
- Dvd-skivan Resource Innehåller drivrutiner för datorn. Du kan även hämta de senaste systemdrivrutinerna från support.dell.com.
- Systemprogram För en del av programmen som förinstallerats i datorn finns det ingen säkerhetskopieskiva. Ett sådant program finns tillgängligt på My Dell Downloads (downloadstore.dell.com/media).

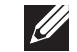

<span id="page-50-1"></span>OBS! My Dell Downloads finns inte i alla regioner.

## <span id="page-51-0"></span>AlienRespawn/DataSafe Local Backup

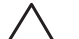

VIKTIGT! Om du använder AlienRespawn/DataSafe Local Backup raderas permanent alla program eller drivrutiner du installerat efter det att du fick datorn. Innan du använder AlienRespawn/DataSafe Local Backup bör du skapa säkerhetskopiemedia för applikationer du senare måste installera. Använd bara AlienRespawn/DataSafe Local Backup om det inte gick att lösa problemet med operativsystemet med hjälp av Systemåterställning.

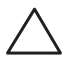

VIKTIGT! Även om AlienRespawn/DataSafe Local Backup bevarar datafiler i datorn bör du säkerhetskopiera dina datafiler innan du använderAlienRespawn/DataSafe Local Backup.

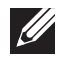

OBS! AlienRespawn/DataSafe Local Backup finns inte i alla regioner.

Du kan använda AlienRespawn/DataSafe Local Backup för att återställa hårddisken till det tillstånd den befann sig i när du köpte datorn, medan datafilerna bevaras.

Med AlienRespawn/DataSafe Local Backup kan du:

- Säkerhetskopiera och återställa datorn till ett tidigare tillstånd
- Skapa systemåterställningsmedia

## AlienRespawn/DataSafe Local Backup Basic

Så här återställer du fabrikskopian medan datafilerna bevaras:

- Stäng av datorn.
- 2. Koppla bort alla enheter (t.ex. USB-enhet, skrivare) som är anslutna till datorn och ta bort all nyinstallerad intern maskinvara.

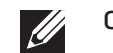

OBS! Koppla inte bort nätadaptern.

- 3. Sätt igång datorn.
- 4. När Alienware-logotypen visas trycker du flera gånger på <F8> för att öppna fönstret Advanced Boot Options (avancerade startalternativ).
- OBS! Om du väntar för länge och operativsystemets logotyp dyker upp,  $\mathscr{U}$ fortsätter du att vänta tills du ser skrivbordet i Microsoft® Windows®. Stäng sedan av datorn och försök igen.
- 5. Välj Repair Your Computer (reparera datorn).
- Välj AlienRespawn/DataSafe Restore and Emergency Backup (AlienRespawn/DataSafe-återställning och nödsäkerhetskopiering) på menyn System Recovery Options (alternativ för systemåterställning) och följ anvisningarna på skärmen.

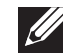

OBS! Återställningsprocessen kan ta en timme eller mer beroende på hur mycket data som ska återställas.

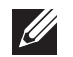

OBS! Mer information om AlienRespawn finns i Knowledge Base-artikeln 353560 på support.dell.com.

### <span id="page-52-0"></span>AlienRespawn/DataSafe Local Backup Professional

I AlienRespawn/DataSafe Local Backup Professional finns ytterligare funktioner med vilka du kan:

- Säkerhetskopiera och återställa datorn baserat på filtyper
- Säkerhetskopiera filer till en lokal lagringsenhet
- Schemalägga automatisk säkerhetskopiering

Så här uppgraderar du till AlienRespawn/DataSafe Local Backup Professional:

- 1. Dubbelklicka på ikonen AlienRespawn/DataSafe Local Backup Professional i meddelandefältet på skrivbordet.
- 2. Klicka på **Upgrade Now!** (uppgradera nu).
- 3. Följ instruktionerna på skärmen.

## <span id="page-52-1"></span>DataSafe Online Backup

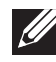

OBS! Dell DataSafe Online fungerar bara i Windows.

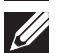

OBS! En bredbandsanslutning rekommenderas för snabba överföringar.

Dell DataSafe Online är en automatisk säkerhetskopierings- och återställningstjänst som skyddar dina data och andra viktiga filer mot katastrofincidenter som t.ex. stöld, brand eller naturkatastrofer. För att komma åt tjänsten använder du ett lösenordsskyddat konto via din dator.

Mer information finns på delldatasafe.com.

Så här schemalägger du säkerhetskopiering:

- Dubbelklicka på ikonen Dell DataSafe Online  $\bullet$  i aktivitetsfältet.
- 2. Följ anvisningarna som visas på skärmen.

## <span id="page-53-0"></span>My Dell Downloads

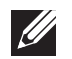

OBS! My Dell Downloads finns inte i alla regioner.

För en del av programmen som förinstallerats i Dell-datorn finns det ingen säkerhetskopieskiva. Sådan programvara finns på My Dell Downloadswebbplatsen. Från denna webbplats kan du hämta tillgänglig programvara för att installera om eller skapa egna säkerhetskopiemedia.

Så här registrerar och använder du My Dell Downloads:

- Gå till DownloadStore.dell.com/media.
- 2. Följ anvisningarna på skärmen för att registrera och hämta programvaran.
- 3. Installera om programvaran eller skapa säkerhetskopiemedia för framtida bruk.

# <span id="page-54-0"></span> $C$ 72 ANALAMA SPECIFICATIONS SPECIFICATIONS

I det här kapitlet anges grundläggande specifikationer för datorn. Mer detaljerade KAPITEL 7: GRUNDSPECIFIKATIONER specifikationer finns under Comprehensive Specifications (omfattande specifications) på support.dell.com/manuals.

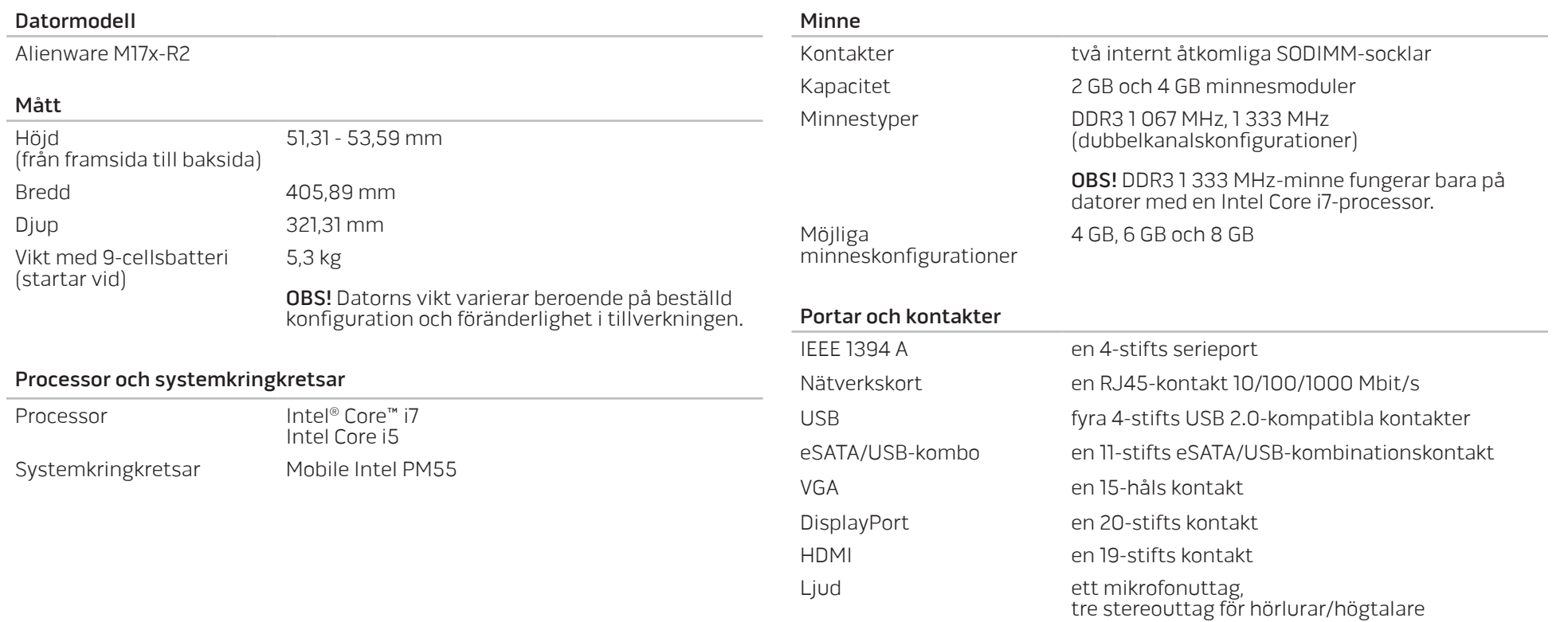

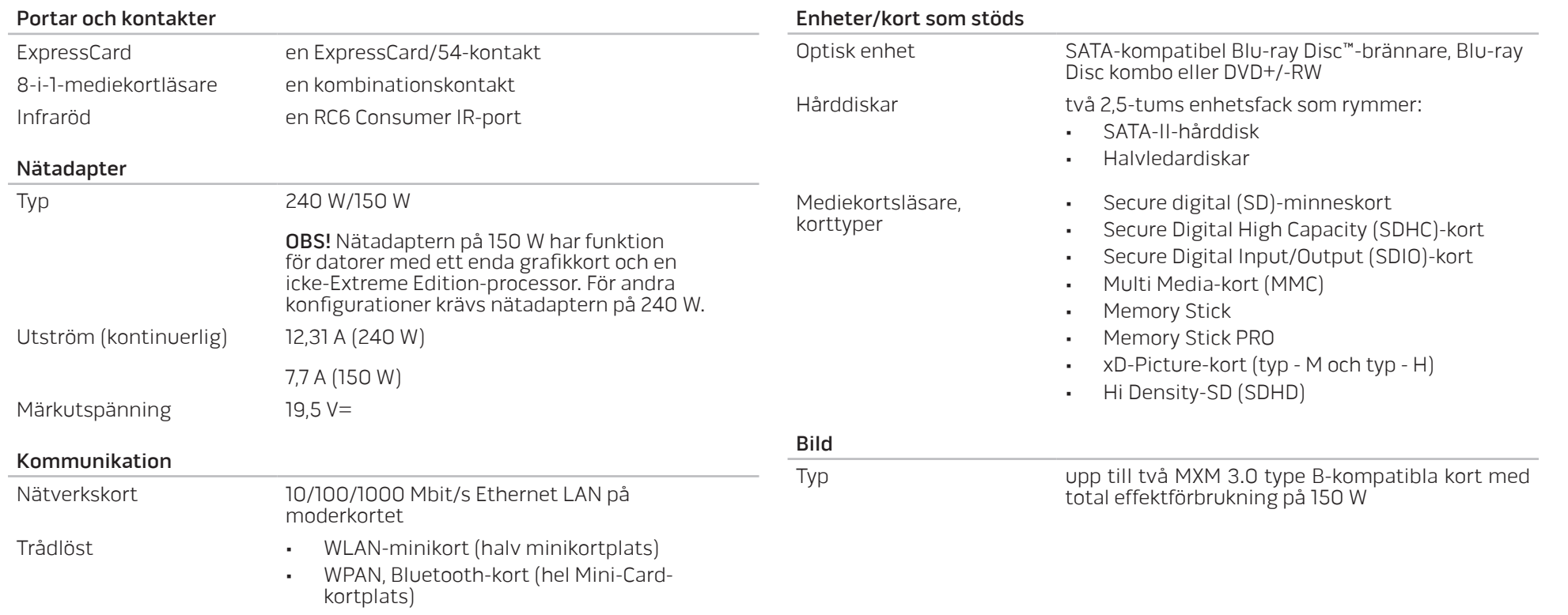

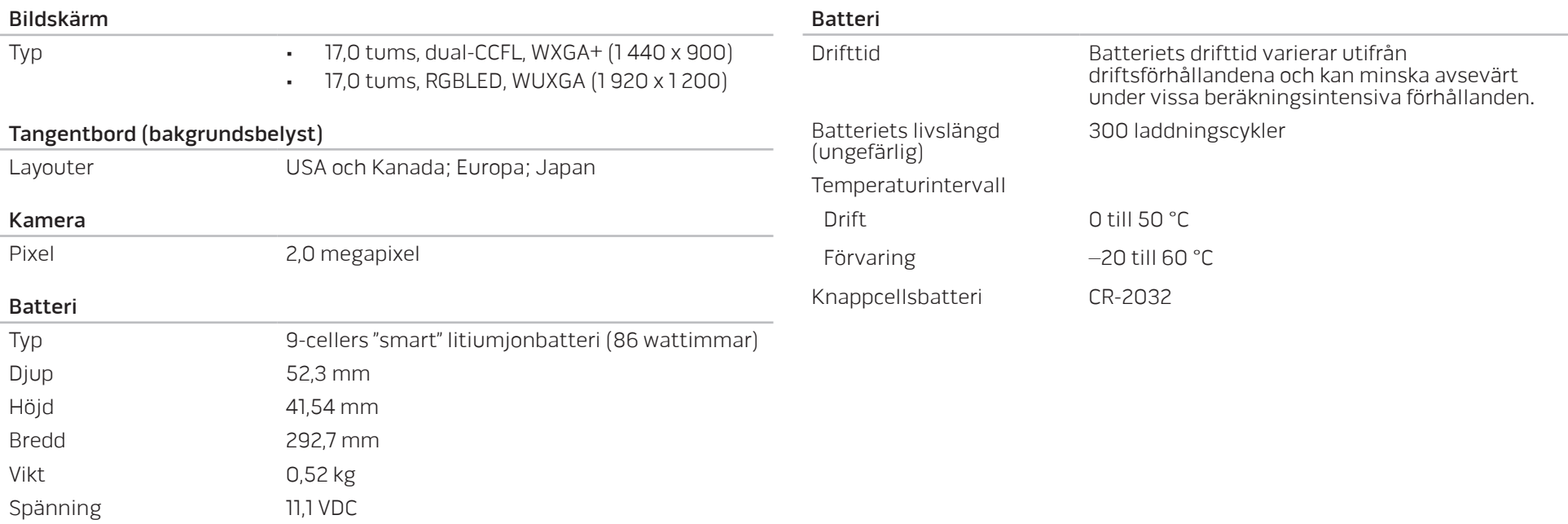

## BILAGA A: ALLMÄNNA OCH ELEKTRISKA SÄKERHETSÅTGÄRDER

### <span id="page-58-0"></span>**Datorinstallation**

- Läs alla anvisningar på produkten och i dokumentationen innan du använder datorn.
- Spara alla säkerhets- och driftsanvisningar.
- Använd aldrig produkten nära vatten eller värmekällor.
- Installera datorn på en stabil arbetsyta.
- Datorn får endast drivas av den typ av strömkälla som anges på märkskylten.
- Datorkåpans öppningar eller fläktar får aldrig blockeras eller täckas över. De krävs för ventilation.
- Peta aldrig in något föremål i ventilationsöppningarna.
- Kontrollera att datorn är ordentligt jordad innan du använder den.
- Anslut aldrig datorn till ett eluttag som inte är korrekt jordad.
- Om en förlängningssladd används med datorn, ska du kontrollera att datorns totala märkströmsvärde inte överskrider förlängningssladdens maximala märkvärde.

### Datoranvändning

- Ström- och datakablar ska läggas så att folk inte kan trampa på eller snubbla över dem. Placera inte något föremål på strömkabeln.
- Spill inte någonting på datorn.
- Undvik elstöt genom att alltid dra ut alla ström- och datakablar från vägguttagen innan du hanterar datorn.

### Varning för elektrostatisk urladdning (ESD)

Elektrostatisk urladdning (ESD) kan orsaka skada på interna systemkomponenter om inte försiktighetsåtgärder vidtas. ESD orsakas av statisk elektricitet och skadan den gör är oftast permanent.

Datortekniker bär ett speciellt armband som jordar dem till datorns kåpa, varvid ESD-skada förhindras. Du kan reducera risken för ESD-skada genom att:

- Stänga av datorn och vänta flera minuter innan du sätter igång med arbetet.
- Jorda dig själv genom att vidröra datorkåpan.
- Endast vidröra de komponenter som ska bytas ut.
- Undvika att gå omkring under tiden du byter ut komponenter inuti kåpan, i synnerhet om du befinner dig på en heltäckningsmatta eller vid låg temperatur och luftfuktighet.
- Om du av någon anledning tar bort kringutrustningskort lägger du dem på den del av datorkåpan som tagits bort. Vidrör inte kortets undre kantkontakter som ansluts till moderkortet.

### Allmänna säkerhetsåtgärder

- Mekanisk stöt: Datorn får aldrig utsättas för kraftiga mekaniska stötar. Vårdslös hantering av datorn kan orsaka skada. Mekanisk stöt täcks inte av garantin.
- Elektrisk stöt: Om du inte öppnar datorn behöver du inte oroa dig. Datorn skyddas automatiskt mot de flesta avvikelser i strömkällan.

### Kontakta Alienware om

- Batteriet, strömkabeln eller stickproppen är skadat/skadad.
- Vätska har spillts på datorn.
- Datorn har tappats eller kåpan skadats.
- Datorn fungerar inte normalt när användningsanvisningarna följs.

### Utbyteskomponenter eller tillbehör

Du bör bara använda utbytesdelar och tillbehör som rekommenderas av Alienware.

## <span id="page-60-1"></span>BILAGA B: KONTAKTA ALIENWARE

<span id="page-60-0"></span>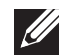

OBS! Om du inte har en aktiv Internetanslutning, finns kontaktinformation på inköpsfakturan, följesedeln, räkningen eller i Dells produktkatalog.

Dell erbjuder flera alternativ för online- och telefonbaserad support och service. Eftersom tillgången varierar per land och produkt, kan det hända att vissa tjänster inte finns där du befinner dig.

Så här tar du kontakt med Dell för försäljning, support eller kundtjänst:

- 1. Gå till www.dell.com/contactdell.
- Välj ditt land eller region.
- 3. Välj lämplig service- eller supportlänk baserat på ditt behov.
- 4. Välj det sätt att kontakta Dell som passar dig bäst.

### Webbplatser

Information om Alienwares produkter och tjänster finns på följande webbplatser:

- www.dell.com
- www.dell.com/ap (endast Asien och Stillahavsområdet)
- www.dell.com/jp (endast Japan)
- www.euro.dell.com (endast Europa)
- www.dell.com/la (Latinamerika och Karibien)
- www.dell.ca (endast Kanada)

Du kommer till Alienwares support via följande webbplatser:

- support.dell.com
- support.jp.dell.com (endast Japan)
- support. euro.dell.com (endast Europa)
- support.la.dell.com (Argentina, Brasilien, Chile, Mexico)

Tryckt i Kina. Tryckt på återvunnet papper

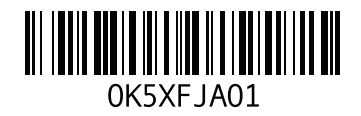